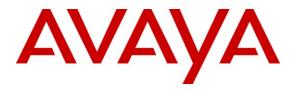

Avaya Solution & Interoperability Test Lab

# Application Notes for Speakerbus iD808 *i* turret with Avaya Aura<sup>®</sup> Communication Manager and Avaya Aura<sup>®</sup> SIP Enablement Services - Issue 1.0

#### Abstract

These Application Notes describe the steps required to connect Speakerbus iD808 *i* turret to a SIP infrastructure consisting of Avaya Aura<sup>®</sup> Communication Manager and Avaya Aura<sup>®</sup> SIP Enablement Services. Also described is how Avaya Aura<sup>®</sup> Communication Manager features can be made available to the standard features supported in the iD808 deskstations. In this configuration, the Off-PBX Station (OPS) feature set is extended from Avaya Aura<sup>®</sup> Communication Manager to the Speakerbus iD808 *i* turret, providing the iD808 deskstations with enhanced calling features.

Information in these Application Notes has been obtained through DevConnect compliance testing and additional technical discussions. Testing was conducted via the DevConnect Program at the Avaya Solution and Interoperability Test Lab.

# 1. Introduction

These Application Notes describe the steps required to connect Speakerbus iD808 *i* turrets to a SIP infrastructure consisting of Avaya Aura<sup>®</sup> SIP Enablement Services and Avaya Aura<sup>®</sup> Communication Manager. Also described is how Avaya Aura<sup>®</sup> Communication Manager features can be made available in addition to the standard features supported in the *i* turret. In this configuration, the Off-PBX Stations (OPS) feature set is extended from Avaya Aura<sup>®</sup> Communication with enhanced calling features. The configuration steps described are also applicable to other Linux-based Avaya Servers and Media Gateways running Avaya Aura<sup>®</sup> Communication Manager.

The following table provides a summary of the supported features available on *i* turret with the Avaya SIP offer. Some features are supported locally in *i* turret, while others are only available with Avaya Aura<sup>®</sup> Communication Manager and Avaya Aura<sup>®</sup> SIP Enablement Services with OPS. In addition to basic calling capabilities, the Internet Engineering Task Force (IETF) has defined a supplementary set of calling features, often referred to as the SIPPING-19 [6]. This provides a useful framework to describe product capabilities and compare features supported by various equipment vendors. Additional features beyond the SIPPING-19 can be extended to *i* turret using OPS.

Some OPS features listed in the following table can be invoked by dialing a Feature Name Extension (FNE). A speed dial button on *i* turret can also be programmed to a FNE. Other features, such as Exclusion/Privacy and Call Forwarding, are available by using the AST (Advanced SIP Telephony) FNU (Feature Name URI). Avaya Aura<sup>®</sup> Communication Manager automatically handles many other standard features via OPS, such as call coverage, trunk selection using Automatic Alternate Routing (AAR) and Automatic Route Selection (ARS), Class Of Service/Class Of Restriction (COS/COR), and voice messaging. Details on operation and administration of OPS can be found in References [2] and [3]. The Avaya SIP solution requires all SIP telephones to be configured in Avaya Aura<sup>®</sup> Communication Manager as OPS.

|                                                  | Sup                  | ported                  |                                                                           |
|--------------------------------------------------|----------------------|-------------------------|---------------------------------------------------------------------------|
| FEATURE                                          | Locally at the Phone | With Avaya<br>SIP Offer | COMMENTS                                                                  |
| Basic Calling Features                           | •                    |                         | ·                                                                         |
| Extension to Extension Call                      | Yes                  | Yes                     |                                                                           |
| Basic Call to legacy phones                      | No                   | Yes                     |                                                                           |
| Speed Dial Buttons                               | Yes                  | Yes                     |                                                                           |
| Message Waiting Support                          | Yes                  | Yes                     |                                                                           |
| SIPPING-19 Features                              | •                    |                         | ·                                                                         |
| Call Hold                                        | Yes                  | Yes                     |                                                                           |
| Consultation Hold                                | Yes                  | Yes                     |                                                                           |
| Unattended Transfer                              | Yes                  | Yes                     |                                                                           |
| Attended Transfer                                | Yes                  | Yes                     |                                                                           |
| Call Forward All                                 | Yes                  | Yes                     | Local menu option on <i>i</i> turret and FNU                              |
| Call Forward Busy/No Answer                      | Yes                  | Yes                     | Local menu option on <i>i</i> turret and FNU                              |
| Call Forward Cancel                              | Yes                  | Yes                     | Local menu option on <i>i</i> turret and FNU                              |
| 3-way conferencing $-3^{rd}$ party added         | Yes                  | Yes                     |                                                                           |
| 3-way conferencing – 3 <sup>rd</sup> party joins | Yes                  | Yes                     |                                                                           |
| Find-Me                                          | No                   | Yes                     | Via OPS Coverage Paths                                                    |
| Incoming Call Screening                          | No                   | Yes                     | Via OPS Class Of Restriction                                              |
| Outgoing Call Screening                          | No                   | Yes                     | Via OPS Class Of Restriction                                              |
| Call Park/Unpark                                 | No                   | Yes                     | Via OPS FNE                                                               |
| Call Pickup                                      | No                   | Yes                     | Via OPS FNE                                                               |
| Automatic Redial                                 | No                   | Yes                     | Via OPS FNE                                                               |
| <b>OPS-</b> Selected Additional Station-Si       | de Features          |                         |                                                                           |
| Automatic Call Back                              | No                   | Yes                     | Via OPS FNE                                                               |
| Automatic Call-Back Cancel                       | No                   | Yes                     | Via OPS FNE                                                               |
| Conference on Answer                             | No                   | Yes                     | Via OPS FNE                                                               |
| Directed Call Pick-Up                            | No                   | Yes                     | Via OPS FNE                                                               |
| Drop Last Added Party                            | No                   | Yes                     | Via OPS FNE                                                               |
| Exclusion/Privacy                                | Yes                  | Yes                     | Local hard key on <i>i</i> turret and FNU                                 |
| Last Number Dialed                               | Yes                  | Yes                     | Via OPS FNE                                                               |
| Priority Call                                    | No                   | Yes                     | Via OPS FNE, <i>i</i> turret does not support distinctive ring indication |
| Send All Calls                                   | No                   | Yes                     | Via OPS FNE                                                               |
| Send All Calls Cancel                            | No                   | Yes                     | Via OPS FNE                                                               |
| Transfer to Voice Mail                           | No                   | Yes                     | Via OPS FNE                                                               |
| Whisper Page                                     | No                   | Yes                     | Via OPS FNE                                                               |

#### Table 1: SIP Features Table

Solution & Interoperability Test Lab Application Notes ©2011 Avaya Inc. All Rights Reserved.

# 2. General Test Approach and Test Results

To verify interoperability of Speakerbus iD808 *i* turret with Avaya Aura<sup>®</sup> Communication Manager and Avaya Aura<sup>®</sup> SIP Enablement Services, calls were made between iD808 deskstations and Avaya SIP, H.323 and Digital stations using various codec settings and exercising common PBX features. The telephony features were activated and deactivated using buttons and menu options on *i* Turret, FNEs, and FNUs.

# 2.1. Interoperability Compliance Testing

Interoperability compliance testing covered the following features and functionality:

- Successful registration of *i* turret with SIP Enablement Services
- Calls between *i* turret and Avaya SIP, H.323, and digital stations
- G.711, G729 and G.722 codec support
- Proper recognition of DTMF transmissions by navigating voicemail menus
- Proper operation of voicemail with message waiting indicators (MWI)
- PBX features including Multiple Call Appearances, Hold, Transfer, and Conference
- Extended telephony features using Communication Manager Feature Name Extensions (FNEs) such as Call Forwarding, Conference On Answer, Call Park, Call Pickup, Automatic Redial and Send All Calls. See **Table 1** for the complete list of features
- Exclusion/Privacy using the Exclusion FNU
- Proper system recovery after an *i* turret restart and loss of IP connection
- Correct *i* turret behavior during SIP Enablement Services (SES) failovers and simulated network failures

# 2.2. Test Results

Speakerbus iD808 *I* turrert successfully passed interoperability testing. All of the PBX features listed in **Table 1** were covered.

## 2.3. Support

For technical support of Speakerbus products contact the Speakerbus Service Desk:

Web: <u>http://www.speakerbus.com</u>

Email: info@speakerbus.com

Telephone: (646) 289-4700 in North America +44 (0) 870 240 7252 in Europe +65 6222 4577 in Asia

# 3. Reference Configuration

The configuration used as an example in these Application Notes is shown in **Figure 1**. The diagram illustrates an enterprise site with an Avaya SIP-based network, including a pair of SIP Enablement Services, a pair of Avaya S8730 Servers with a G650 Media Gateway running Communication Manager, and Avaya IP endpoints. Avaya Modular Messaging provides voice mail service. The enterprise site also contains three Speakerbus iD808 *i* turret deskstations that register with SIP Enablement Services and are configured as OPS stations on Communication Manager. Communication Manager extends the telephony functionality that is supported by the SIP-based iD808 devices through the use of Feature Name Extensions (FNEs) and FNUs. The *i* cms server contains the *i* manager application for configuring the iD808 deskstations.

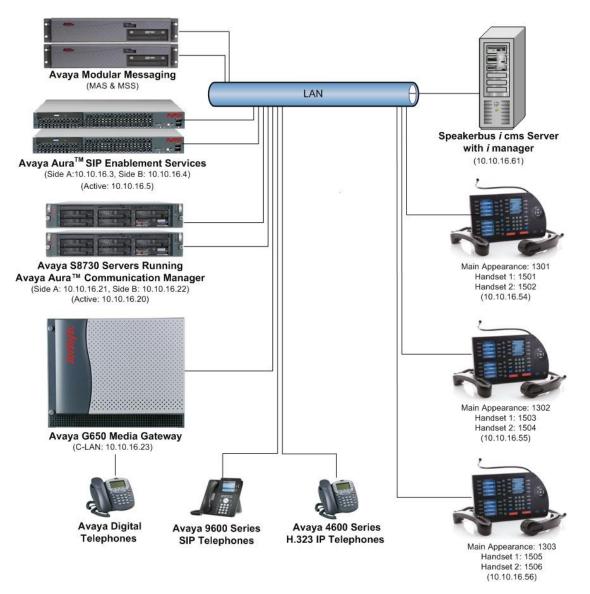

Figure 1: Speakerbus iD808 *i* turret with Avaya SIP Solution

MMc; Reviewed: SPOC 2/8/2011

Solution & Interoperability Test Lab Application Notes ©2011 Avaya Inc. All Rights Reserved. 5 of 62 iD808-SESCM521

# 4. Equipment and Software Validated

The following equipment and software were used for the sample configuration provided:

| Hardware Component                                   | Version                                             |
|------------------------------------------------------|-----------------------------------------------------|
| Avaya S8730 Servers (Redundant Pair)                 | Avaya Aura <sup>®</sup> Communication Manager 5.2.1 |
|                                                      | (R015x.02.1.016.4) with Service Pack 4.01           |
|                                                      | (Patch 18433)                                       |
| Avaya G650 Media Gateway                             |                                                     |
| TN2602AP Media Processor                             | HW08 FW57                                           |
| TN799DP CLAN                                         | HW01 FW38                                           |
| Avaya S8500B Servers (Redundant Pair)                | Avaya Aura <sup>®</sup> SIP Enablement Services     |
|                                                      | 5.2.1(SES-5.2.1.0-016.4) with Service Pack 3b       |
| Avaya S3500 Servers Modular                          | Avaya Modular Messaging 5.2                         |
| Messaging                                            |                                                     |
| Avaya 4600 Series IP Telephone                       | 3.1 (H.323)                                         |
| Avaya 9600 Series IP Telephones                      | 2.6.2.0 (SIP)                                       |
| Avaya Digital Telephones                             |                                                     |
| Avaya Analog Telephones                              |                                                     |
| Speakerbus iD808 <i>i</i> turret Avaya               | 1.20                                                |
| Interface Version                                    |                                                     |
| Speakerbus <i>i</i> cms Server with <i>i</i> manager | 1.300.7.0                                           |
| Administration on Windows 2003 Server                |                                                     |

# 5. Configure Avaya Aura<sup>®</sup> Communication Manager

This section describes the steps for configuring the Speakerbus iD808 *i* turret as an Off-PBX Station (OPS), administering support for the OPS features indicated in **Table 1**, and configuring a SIP trunk between Communication Manager and SIP Enablement Services. Use the System Access Terminal (SAT) to configure Communication Manager. Log in with the appropriate credentials.

## 5.1. Verify System Capacity

The license file installed on the system controls these attributes. If a required feature is not enabled or there is insufficient capacity, contact an authorized Avaya sales representative. Use the **display system-parameters customer-options** command to determine these values. On **Page 1**, verify that the **Maximum Off-PBX Telephones** allowed in the system is sufficient. One OPS station is required per iD808 device.

```
display system-parameters customer-options
                                                                       1 of 10
                                                                Page
                               OPTIONAL FEATURES
    G3 Version: V15
                                                Software Package: Standard
      Location: 2
                                             RFA System ID (SID): 1
      Platform: 6
                                              RFA Module ID (MID): 1
                                                              USED
                               Platform Maximum Ports: 48000 282
                                   Maximum Stations: 36000 48
                             Maximum XMOBILE Stations: 0
                                                              0
                   Maximum Off-PBX Telephones - EC500: 200
                                                              0
                   Maximum Off-PBX Telephones - OPS: 200
                                                              18
                   Maximum Off-PBX Telephones - PBFMC: 0
                                                              0
                    Maximum Off-PBX Telephones - PVFMC: 0
                                                              0
                    Maximum Off-PBX Telephones - SCCAN: 0
                                                              0
        (NOTE: You must logoff & login to effect the permission changes.)
```

On Page 2 of the System-Parameters Customer-Options form, verify that the number of Maximum Administered SIP Trunks supported by the system is sufficient.

| display system-parameters customer-options              |         | Page      | <b>2</b> of | 10 |
|---------------------------------------------------------|---------|-----------|-------------|----|
| OPTIONAL FEATURES                                       |         |           |             |    |
|                                                         |         |           |             |    |
| IP PORT CAPACITIES                                      |         | USED      |             |    |
| Maximum Administered H.323 Trunks:                      | 200     | 0         |             |    |
| Maximum Concurrently Registered IP Stations:            | 18000   | 1         |             |    |
| Maximum Administered Remote Office Trunks:              |         | 0         |             |    |
| Maximum Concurrently Registered Remote Office Stations: |         | 0         |             |    |
| Maximum Concurrently Registered IP eCons:               |         | 0         |             |    |
| Max Concur Registered Unauthenticated H.323 Stations:   |         | 0         |             |    |
| Maximum Video Capable Stations:                         |         | 0         |             |    |
| Maximum Video Capable IP Softphones:                    |         | 0         |             |    |
| Maximum Administered SIP Trunks:                        |         | 138       |             |    |
| Maximum Administered Ad-hoc Video Conferencing Ports:   | 0       | 0         |             |    |
| Maximum Number of DS1 Boards with Echo Cancellation:    |         | 0         |             |    |
| Maximum TN2501 VAL Boards:                              | 128     | 0         |             |    |
| Maximum Media Gateway VAL Sources:                      |         | 0         |             |    |
| Maximum TN2602 Boards with 80 VoIP Channels:            |         | 0         |             |    |
| Maximum TN2602 Boards with 320 VoIP Channels:           |         | 0         |             |    |
| Maximum Number of Expanded Meet-me Conference Ports:    |         | 0         |             |    |
|                                                         | -       | -         |             |    |
| (NOTE: You must logoff & login to effect the per        | rmissio | on change | 25)         |    |
|                                                         |         | on enange | ,           |    |

#### 5.2. Define System Features

Use the **change system-parameters features** command to administer system wide features for SIP endpoints. Those related to features listed in **Table 1** are shown in bold. These are all standard Communication Manager features that are also available to OPS stations. On **Page 17** set **Whisper Page Tone Given To: all** 

```
change system-parameters features
                                                               Page 17 of 18
                       FEATURE-RELATED SYSTEM PARAMETERS
INTERCEPT TREATMENT PARAMETERS
      Invalid Number Dialed Intercept Treatment: tone
                 Invalid Number Dialed Display:
   Restricted Number Dialed Intercept Treatment: tone
              Restricted Number Dialed Display:
  Intercept Treatment On Failed Trunk Transfers? n
WHISPER PAGE
  Whisper Page Tone Given To: all
6400/8400/2420J LINE APPEARANCE LED SETTINGS
                   Station Putting Call On Hold: green wink
                    Station When Call is Active: steady
        Other Stations When Call Is Put On Hold: green wink
             Other Stations When Call Is Active: green
                                        Ringing: green flash
                                           Idle: steady
                             Pickup On Transfer? y
```

On Page 18 make sure Directed Call Pickup is set to y.

```
change system-parameters features
                                                               Page 18 of 18
                       FEATURE-RELATED SYSTEM PARAMETERS
IP PARAMETERS
                  Direct IP-IP Audio Connections? y
                            IP Audio Hairpinning? y
             SDP Capability Negotiation for SRTP? n
CALL PICKUP
 Maximum Number of Digits for Directed Group Call Pickup: 4
                  Call Pickup on Intercom Calls? y Call Pickup Alerting? n
    Temporary Bridged Appearance on Call Pickup? y
                                                       Directed Call Pickup? y
                     Extended Group Call Pickup: none
                  Enhanced Call Pickup Alerting? n
                       Display Information With Bridged Call? n
 Keep Bridged Information on Multiline Displays During Calls? y
                  PIN Checking for Private Calls? n
```

#### 5.3. Define the Dial Plan

Use the **change dialplan analysis** command to define the dial plan used in the system. This includes all telephone extensions, OPS Feature Name Extensions (FNEs), and Feature Access Codes (FACs). To define the FNEs for the OPS features listed in **Table 1**, a Feature Access Code (FAC) must also be specified for the corresponding feature. In the sample configuration, telephone extensions are four digits long and begin with **1**, FNEs are also four digits beginning with **1**, and the FACs have formats as indicated with a **Call Type** of **fac**.

| change dialplan | analys | is   |           |         |         |        | Page    | 1 of   | 12 |
|-----------------|--------|------|-----------|---------|---------|--------|---------|--------|----|
|                 |        |      | DIAL PLAN | ANALYSI | S TABLE |        |         |        |    |
|                 |        |      | Loca      | ation:  | all     | Perc   | cent Fu | 11:    | 1  |
|                 |        |      |           |         |         |        |         |        |    |
| Dialed          | Total  | Call | Dialed    | Total   |         | Dialed | Total   | Call   |    |
| String          | Length | Type | String    | Length  | Туре    | String | Lengtl  | h Type |    |
| 0               | 1      | ext  | 7         | 4       | ext     |        |         |        |    |
| 1               | 4      | ext  | 88        | 4       | ext     |        |         |        |    |
| 2               | 4      | udp  | 89        | 4       | ext     |        |         |        |    |
| 3005            | 8      | udp  | 9         | 1       | fac     |        |         |        |    |
| 3015            | 9      | udp  | *         | 3       | fac     |        |         |        |    |
| 31              | 4      | udp  | #         | 3       | fac     |        |         |        |    |
| 33              | 4      | udp  |           |         |         |        |         |        |    |
| 37              | 4      | udp  |           |         |         |        |         |        |    |
| 38              | 5      | aar  |           |         |         |        |         |        |    |
| 4               | 1      | fac  |           |         |         |        |         |        |    |
| 5               | 3      | dac  |           |         |         |        |         |        |    |
| 6               | 3      | fac  |           |         |         |        |         |        |    |
| 61              | 4      | ext  |           |         |         |        |         |        |    |
| 66              | 4      | ext  |           |         |         |        |         |        |    |
| 663             | 4      | ext  |           |         |         |        |         |        |    |

## 5.4. Define Feature Access Codes (FACs)

A FAC (feature access code) should be defined for each feature that will be used via the OPS FNEs. Use **change feature-access-codes** to define the required access codes. The FACs used in the sample configuration are shown in bold.

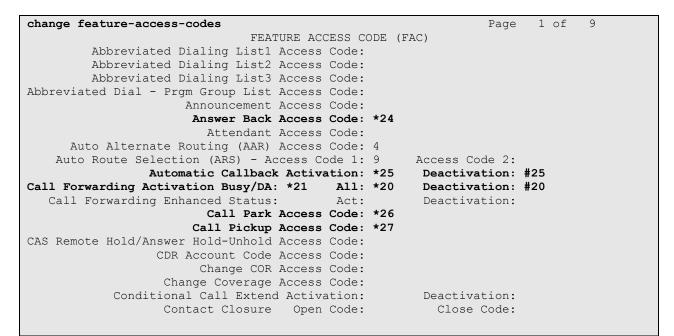

| change feature-access-codes                  | Page 2 of 9   |
|----------------------------------------------|---------------|
| FEATURE ACCESS CO                            | DDE (FAC)     |
| Contact Closure Pulse Code:                  |               |
|                                              |               |
| Data Origination Access Code:                |               |
| Data Privacy Access Code:                    |               |
| Directed Call Pickup Access Code:            | *28           |
| Directed Group Call Pickup Access Code:      |               |
| Emergency Access to Attendant Access Code:   |               |
| EC500 Self-Administration Access Codes:      |               |
| Enhanced EC500 Activation:                   | Deactivation: |
| Enterprise Mobility User Activation:         | Deactivation: |
| Extended Call Fwd Activate Busy D/A All:     | Deactivation: |
| Extended Group Call Pickup Access Code:      |               |
| Facility Test Calls Access Code:             |               |
| Flash Access Code:                           |               |
| Group Control Restrict Activation:           | Deactivation: |
| Hunt Group Busy Activation:                  | Deactivation: |
| ISDN Access Code:                            |               |
| Last Number Dialed Access Code:              | *29           |
| Leave Word Calling Message Retrieval Lock:   |               |
| Leave Word Calling Message Retrieval Unlock: |               |
|                                              |               |

| change feature-access-codes                    | Page 3 of 9           |
|------------------------------------------------|-----------------------|
| FEATURE ACCESS COULS                           |                       |
|                                                | DE (FAC)              |
| Leave Word Calling Send A Message:             |                       |
| Leave Word Calling Cancel A Message:           |                       |
| Limit Number of Concurrent Calls Activation:   | Deactivation:         |
| Malicious Call Trace Activation:               | Deactivation:         |
| Meet-me Conference Access Code Change:         |                       |
| Message Sequence Trace (MST) Disable:          |                       |
|                                                |                       |
| PASTE (Display PBX data on Phone) Access Code: |                       |
| Personal Station Access (PSA) Associate Code:  | Dissociate Code:      |
| Per Call CPN Blocking Code Access Code: *      | *34                   |
| Per Call CPN Unblocking Code Access Code: *    | *35                   |
| Posted Messages Activation:                    | Deactivation:         |
| Priority Calling Access Code: *                | *30                   |
| Program Access Code:                           |                       |
|                                                |                       |
| Refresh Terminal Parameters Access Code:       |                       |
| Remote Send All Calls Activation:              | Deactivation:         |
| Self Station Display Activation:               |                       |
| Send All Calls Activation: *                   | *31 Deactivation: #31 |
| Station Firmware Download Access Code:         |                       |

| change feature-access-codes                           | Page 4 of 9      |
|-------------------------------------------------------|------------------|
| FEATURE ACCESS CODE (FAC)                             |                  |
| Station Lock Activation:                              | Deactivation:    |
| Station Security Code Change Access Code:             |                  |
| Station User Admin of FBI Assign:                     | Remove:          |
| Station User Button Ring Control Access Code:         |                  |
| Terminal Dial-Up Test Access Code:                    |                  |
| Terminal Translation Initialization Merge Code:       | Separation Code: |
| Transfer to Voice Mail Access Code: *32               | -                |
| Trunk Answer Any Station Access Code:                 |                  |
| User Control Restrict Activation:                     | Deactivation:    |
| Voice Coverage Message Retrieval Access Code:         |                  |
| Voice Principal Message Retrieval Access Code:        |                  |
| Whisper Page Activation Access Code: *33              |                  |
|                                                       |                  |
| PIN Checking for Private Calls Access Code:           |                  |
| PIN Checking for Private Calls Using ARS Access Code: |                  |
| PIN Checking for Private Calls Using AAR Access Code: |                  |
|                                                       |                  |
|                                                       |                  |

## 5.5. Define Feature Name Extensions (FNEs)

The OPS FNEs can be defined using the **change off-pbx-telephone feature-name-extensions** command. The following screens show in bold the FNEs defined for use with the sample configuration.

| change off-pbx-telephone feature-                                                                                                    | name-extensions set 1                                                                                          | Page | 1 of | 2 |
|----------------------------------------------------------------------------------------------------|----------------------------------------------------------------------------------------------------|------|------|---|
| EXTENSIONS TO CALL WHICH ACT                                                                                                    |                                                                                                    | raye | I OI | 2 |
|                                                                                                    |                                                                                                    |      |      |   |
| set Name: sp                                                                                                    | eakerbus FNEs                                                                                                  |      |      |   |
| Active Appearance Select:                                                                                                    | 1700                                                                                                    |      |      |   |
| Automatic Call Back:                                                                                                    |                                                                                                    |      |      |   |
| Automatic Call-Back Cancel:                                                                                                    |                                                                                                    |      |      |   |
| Call Forward All:                                                                                                    |                                                                                                    |      |      |   |
| Call Forward Busy/No Answer:                                                                                                    |                                                                                                    |      |      |   |
| Call Forward Busy/No Answer:<br>Call Forward Cancel:                                                                                                    |                                                                                                    |      |      |   |
| Call Forward Cancel:<br>Call Park:                                                                                                    |                                                                                                    |      |      |   |
|                                                                                                    |                                                                                                    |      |      |   |
| Call Park Answer Back:                                                                                                    |                                                                                                    |      |      |   |
| Call Pick-Up:                                                                                                    |                                                                                                    |      |      |   |
| Calling Number Block:                                                                                                    |                                                                                                    |      |      |   |
| Calling Number Unblock:                                                                                                    |                                                                                                    |      |      |   |
| Conditional Call Extend Enable:                                                                                                    |                                                                                                    |      |      |   |
| Conditional Call Extend Disable:                                                                                                    |                                                                                                    |      |      |   |
| Conference Complete:                                                                                                    |                                                                                                    |      |      |   |
| Conference on Answer:                                                                                                    |                                                                                                    |      |      |   |
| Directed Call Pick-Up:                                                                                                    |                                                                                                    |      |      |   |
| Drop Last Added Party:                                                                                                    | 1716                                                                                                    |      |      |   |
|                                                                                                    |                                                                                                    |      |      |   |
|                                                                                                    |                                                                                                    |      |      |   |
|                                                                                                    | name-extensions set 1                                                                                          | Page | 2 of | 2 |
| change off-pbx-telephone feature-<br>EXTENSIONS TO CALL WHICH ACT                                                                                                    |                                                                                                    | Page | 2 of | 2 |
| change off-pbx-telephone feature-                                                                                                    |                                                                                                    | Page | 2 of | 2 |
| change off-pbx-telephone feature-<br>EXTENSIONS TO CALL WHICH ACT                                                                                                    | IVATE FEATURES BY NAME                                                                                         | Page | 2 of | 2 |
| change off-pbx-telephone feature-<br>EXTENSIONS TO CALL WHICH ACT<br><b>Exclusion (Toggle On/Off)</b> :                                                                                                    | IVATE FEATURES BY NAME                                                                                         | Page | 2 of | 2 |
| change off-pbx-telephone feature-<br>EXTENSIONS TO CALL WHICH ACT<br><b>Exclusion (Toggle On/Off):</b><br>Extended Group Call Pickup:                                                                                                    | IVATE FEATURES BY NAME                                                                                         | Page | 2 of | 2 |
| change off-pbx-telephone feature-<br>EXTENSIONS TO CALL WHICH ACT<br><b>Exclusion (Toggle On/Off):</b><br>Extended Group Call Pickup:<br>Held Appearance Select:                                                                                                    | IVATE FEATURES BY NAME<br>1717<br>1718                                                                         | Page | 2 of | 2 |
| change off-pbx-telephone feature-<br>EXTENSIONS TO CALL WHICH ACT<br>Exclusion (Toggle On/Off):<br>Extended Group Call Pickup:<br>Held Appearance Select:<br>Idle Appearance Select:                                                                                                    | IVATE FEATURES BY NAME<br>1717<br>1718<br>1719                                                                 | Page | 2 of | 2 |
| change off-pbx-telephone feature-<br>EXTENSIONS TO CALL WHICH ACT<br>Exclusion (Toggle On/Off):<br>Extended Group Call Pickup:<br>Held Appearance Select:<br>Idle Appearance Select:<br>Last Number Dialed:                                                                                                    | IVATE FEATURES BY NAME<br>1717<br>1718<br>1719                                                                 | Page | 2 of | 2 |
| change off-pbx-telephone feature-<br>EXTENSIONS TO CALL WHICH ACT<br>Exclusion (Toggle On/Off):<br>Extended Group Call Pickup:<br>Held Appearance Select:<br>Idle Appearance Select:<br>Last Number Dialed:<br>Malicious Call Trace:                                                                                                    | IVATE FEATURES BY NAME<br>1717<br>1718<br>1719                                                                 | Page | 2 of | 2 |
| change off-pbx-telephone feature-<br>EXTENSIONS TO CALL WHICH ACT<br>Exclusion (Toggle On/Off):<br>Extended Group Call Pickup:<br>Held Appearance Select:<br>Idle Appearance Select:<br>Last Number Dialed:<br>Malicious Call Trace:<br>Malicious Call Trace Cancel:                                                                                                    | IVATE FEATURES BY NAME<br>1717<br>1718<br>1719                                                                 | Page | 2 of | 2 |
| change off-pbx-telephone feature-<br>EXTENSIONS TO CALL WHICH ACT<br>Exclusion (Toggle On/Off):<br>Extended Group Call Pickup:<br>Held Appearance Select:<br>Idle Appearance Select:<br>Last Number Dialed:<br>Malicious Call Trace:<br>Malicious Call Trace:<br>Off-Pbx Call Enable:                                                                                                    | IVATE FEATURES BY NAME<br>1717<br>1718<br>1719                                                                 | Page | 2 of | 2 |
| change off-pbx-telephone feature-<br>EXTENSIONS TO CALL WHICH ACT<br>Exclusion (Toggle On/Off):<br>Extended Group Call Pickup:<br>Held Appearance Select:<br>Idle Appearance Select:<br>Last Number Dialed:<br>Malicious Call Trace:<br>Malicious Call Trace Cancel:<br>Off-Pbx Call Enable:<br>Off-Pbx Call Disable:                                                                                                    | IVATE FEATURES BY NAME<br>1717<br>1718<br>1719<br>1720                                                         | Page | 2 of | 2 |
| change off-pbx-telephone feature-<br>EXTENSIONS TO CALL WHICH ACT<br>Exclusion (Toggle On/Off):<br>Extended Group Call Pickup:<br>Held Appearance Select:<br>Idle Appearance Select:<br>Last Number Dialed:<br>Malicious Call Trace:<br>Malicious Call Trace Cancel:<br>Off-Pbx Call Enable:<br>Off-Pbx Call Disable:<br>Priority Call:                                                                                    | IVATE FEATURES BY NAME<br>1717<br>1718<br>1719<br>1720                                                         | Page | 2 of | 2 |
| change off-pbx-telephone feature-<br>EXTENSIONS TO CALL WHICH ACT<br>Exclusion (Toggle On/Off):<br>Extended Group Call Pickup:<br>Held Appearance Select:<br>Idle Appearance Select:<br>Last Number Dialed:<br>Malicious Call Trace:<br>Malicious Call Trace Cancel:<br>Off-Pbx Call Enable:<br>Off-Pbx Call Disable:<br>Priority Call:<br>Recall:                                                                         | IVATE FEATURES BY NAME<br>1717<br>1718<br>1719<br>1720<br>1725<br>1726                                         | Page | 2 of | 2 |
| change off-pbx-telephone feature-<br>EXTENSIONS TO CALL WHICH ACT<br>Exclusion (Toggle On/Off):<br>Extended Group Call Pickup:<br>Held Appearance Select:<br>Idle Appearance Select:<br>Last Number Dialed:<br>Malicious Call Trace:<br>Malicious Call Trace Cancel:<br>Off-Pbx Call Enable:<br>Off-Pbx Call Disable:<br>Priority Call:<br>Recall:<br>Send All Calls:                                                      | IVATE FEATURES BY NAME<br>1717<br>1718<br>1719<br>1720<br>1725<br>1726<br>1727                                 | Page | 2 of | 2 |
| change off-pbx-telephone feature-<br>EXTENSIONS TO CALL WHICH ACT<br>Exclusion (Toggle On/Off):<br>Extended Group Call Pickup:<br>Held Appearance Select:<br>Idle Appearance Select:<br>Last Number Dialed:<br>Malicious Call Trace:<br>Malicious Call Trace Cancel:<br>Off-Pbx Call Enable:<br>Off-Pbx Call Disable:<br>Priority Call:<br>Recall:<br>Send All Calls Cancel:                                               | IVATE FEATURES BY NAME<br>1717<br>1718<br>1719<br>1720<br>1725<br>1726<br>1727<br>1728                         | Page | 2 of | 2 |
| change off-pbx-telephone feature-<br>EXTENSIONS TO CALL WHICH ACT<br>Exclusion (Toggle On/Off):<br>Extended Group Call Pickup:<br>Held Appearance Select:<br>Idle Appearance Select:<br>Last Number Dialed:<br>Malicious Call Trace:<br>Malicious Call Trace Cancel:<br>Off-Pbx Call Enable:<br>Off-Pbx Call Disable:<br>Priority Call:<br>Recall:<br>Send All Calls Cancel:<br>Transfer Complete:                         | IVATE FEATURES BY NAME<br>1717<br>1718<br>1719<br>1720<br>1725<br>1726<br>1727<br>1728<br>1729                 | Page | 2 of | 2 |
| change off-pbx-telephone feature-<br>EXTENSIONS TO CALL WHICH ACT<br>Exclusion (Toggle On/Off):<br>Extended Group Call Pickup:<br>Held Appearance Select:<br>Idle Appearance Select:<br>Last Number Dialed:<br>Malicious Call Trace:<br>Malicious Call Trace Cancel:<br>Off-Pbx Call Enable:<br>Off-Pbx Call Disable:<br>Priority Call:<br>Recall:<br>Send All Calls Cancel:<br>Transfer Complete:<br>Transfer On Hang-Up: | IVATE FEATURES BY NAME<br>1717<br>1718<br>1719<br>1720<br>1725<br>1726<br>1727<br>1728<br>1729<br>1730         | Page | 2 of | 2 |
| change off-pbx-telephone feature-<br>EXTENSIONS TO CALL WHICH ACT<br>Exclusion (Toggle On/Off):<br>Extended Group Call Pickup:<br>Held Appearance Select:<br>Idle Appearance Select:<br>Last Number Dialed:<br>Malicious Call Trace:<br>Malicious Call Trace Cancel:<br>Off-Pbx Call Enable:<br>Off-Pbx Call Disable:<br>Priority Call:<br>Recall:<br>Send All Calls Cancel:<br>Transfer Complete:                         | IVATE FEATURES BY NAME<br>1717<br>1718<br>1719<br>1720<br>1725<br>1726<br>1727<br>1728<br>1729<br>1730<br>1731 | Page | 2 of | 2 |

#### 5.6. Configure Class of Service (COS)

Use the **change cos** command to set the appropriate service permissions to support OPS features (shown in bold). For the sample configuration a COS of **1** was used. Priority call indication (e.g., distinctive ring) is not supported on the *i* turret when using the Priority FNE. However, the iD808 does support a distinctive-ring/alerting mechanism locally on the turret, not covered in testing.

| change cos                    |   |   |   |   |   |   |   |   |   |   |    | Pag | je | 1  | of | 2  |  |
|-------------------------------|---|---|---|---|---|---|---|---|---|---|----|-----|----|----|----|----|--|
|                               | 0 | 1 | 2 | 3 | 4 | 5 | 6 | 7 | 8 | 9 | 10 | 11  | 12 | 13 | 14 | 15 |  |
| Auto Callback                 | n | У | У | n | У | n | У | n | У | n | У  | У   | У  | n  | У  | n  |  |
| Call Fwd-All Calls            | n | У | n | У | У | n | n | У | У | n | n  | У   | У  | n  | n  | У  |  |
| Data Privacy                  | n | n | n | n | n | У | У | У | У | n | n  | n   | n  | У  | У  | У  |  |
| Priority Calling              | n | У | n | n | n | n | n | n | n | У | У  | У   | У  | У  | У  | У  |  |
| Console Permissions           | n | У | n | n | n | n | n | n | n | n | n  | n   | n  | n  | n  | n  |  |
| Off-hook Alert                | n | n | n | n | n | n | n | n | n | n | n  | n   | n  | n  | n  | n  |  |
| Client Room                   | n | n | n | n | n | n | n | n | n | n | n  | n   | n  | n  | n  | n  |  |
| Restrict Call Fwd-Off Net     | У | n | У | У | У | У | У | У | У | У | У  | n   | У  | У  | У  | У  |  |
| Call Forwarding Busy/DA       | n | У | n | n | n | n | n | n | n | n | n  | У   | n  | n  | n  | n  |  |
| Personal Station Access (PSA) | n | У | n | n | n | n | n | n | n | n | n  | n   | n  | n  | n  | n  |  |
| Extended Forwarding All       | n | У | n | n | n | n | n | n | n | n | n  | n   | n  | n  | n  | n  |  |
| Extended Forwarding B/DA      | n | У | n | n | n | n | n | n | n | n | n  | n   | n  | n  | n  | n  |  |
| Trk-to-Trk Transfer Override  | n | У | n | n | n | n | n | n | n | n | n  | У   | n  | n  | n  | n  |  |
| QSIG Call Offer Originations  | n | n | n | n | n | n | n | n | n | n | n  | У   | n  | n  | n  | n  |  |
| Contact Closure Activation    | n | n | n | n | n | n | n | n | n | n | n  | n   | n  | n  | n  | n  |  |

## 5.7. Configure Class of Restriction (COR)

Use the **change cor n** command where **n** is the number of the COR being configured, to enable applicable calling features. To use the Directed Call Pickup feature, the **Can Be Picked Up By Directed Call Pickup** and **Can Use Directed Call Pickup** fields must be set to **y**. In the sample configuration, the *i* turrets were assigned to COR **1**.

```
change cor 1
                                                                                                    Page 1 of 23
                                               CLASS OF RESTRICTION
                      COR Number: 1
               COR Description: Default
FRL: 0 APLT? y
Can Be Service Observed? y
Can Be A Service Observer? y
Partitioned Group Number: 1
Priority Queuing? n
Restriction Override: all
Restricted Call List? n
APLT? y
Calling Party Restriction: none
Called Party Restriction: none
Forced Entry of Account Codes? n
Direct Agent Calling? n
Facility Access Trunk Test? n
Can Change Coverage? n
                  Access to MCT? y
                                                            Fully Restricted Service? n
Group II Category For MFC: 7
           Send ANI for MFE? n
                MF ANI Prefix:
                                                            Automatic Charge Display? n
Hear System Music on Hold? y PASTE (Display PBX Data on Phone)? y
                                     Can Be Picked Up By Directed Call Pickup? y
                                                        Can Use Directed Call Pickup? y
                                                        Group Controlled Restriction: inactive
```

#### 5.8. Add Coverage Path

Use the **add coverage path n** command where **n** is the number of the coverage path to be added. Configure **Point 1** in the coverage path to one used to the voice messaging hunt group, which is group **h89** in the sample configuration. The default values shown for **Busy**, **Don't Answer**, and **DND/SAC/Goto Cover** can be used for the **Coverage Criteria**.

```
add coverage path 89
                                                     Page 1 of 1
                             COVERAGE PATH
                Coverage Path Number: 89
    Cvg Enabled for VDN Route-To Party? n
                                          Hunt after Coverage? n
                   Next Path Number:
                                          Linkage
COVERAGE CRITERIA
   Station/Group Status Inside Call Outside Call
          Active?
                         n
                                         n
           Busy?
                            У
                                          y
                           y
n
      Don't Answer?
                                                 Number of Rings: 2
                                         У
            All?
                                         n
DND/SAC/Goto Cover?
                            У
                                         У
  Holiday Coverage?
                           n
                                         n
COVERAGE POINTS
   Terminate to Coverage Pts. with Bridged Appearances? n
 Point1: h89 Rng: Point2:
 Point3:
                            Point4:
 Point5:
                            Point6:
```

#### 5.9. Add Stations

The Speakerbus iD808 *i* turret requires up to three stations for each device. The first station is referred to as the main appearance. The second and third stations are referred to as the privacy handsets. The privacy handsets are needed when privacy is required. If the privacy feature is not needed, then only the first station is required.

#### 5.9.1. Main Appearance Station

Use the **add station** command to add a station for each *i* turret to be supported. To configure the main appearance, on **Page 1** use **9630** for the station **Type** and include the **Coverage Path** for voice messaging, if applicable. Use the **COS** and **COR** values administered in **Sections 5.6** and **5.7**. Enter a descriptive name in the **Name** field. Use the default values for the all other fields.

```
add station 1301
                                                                   Page
                                                                           1 of
                                                                                  5
                                         STATION
                                          Lock Messages? n
Security Code: 123456
Coverage Path 1: 89
                                                                             BCC: 0
Extension: 1301
                                                                              TN: 1
     Type: 9630
     Port: S00010
                                                                              COR: 1
                                          Coverage Path 2:
                                                                             COS: 1
     Name: iTurret 1
                                          Hunt-to Station:
STATION OPTIONS
                                               Time of Day Lock Table:
               Loss Group: 19 Personalized Ringing Pattern: 1
       Speakerphone: 2-way
Display Language: english
vable GK Node Name:
                                                  Message Lamp Ext: 1301
                                                 Mute Button Enabled? y
                                                      Button Modules: 0
Survivable GK Node Name:
         Survivable COR: internal Media Complex Ext:
vable Trunk Dest? v IP SoftPhone?
   Survivable Trunk Dest? y
                                                         IP SoftPhone? n
```

On **Page 2**, if this *i* turret will have a bridged appearance for another telephone (see **Page 4** for this station), then **Bridged Call Alerting** should be set to **y**, so that this *i* turret will ring when the other telephone is called. Set the **MWI Served User Type** field to the appropriate value to allow message waiting indication to be sent to the *i* turret. Use the default values for the all other fields.

**Note**: By default, the **Restrict Last Appearance** field to is set to **y** to reserve the last the last call appearance for outgoing calls from the *i* turret, this should not be altered.

| add station 1201               | Page 2 of 5                              |
|--------------------------------|------------------------------------------|
| add station 1301               |                                          |
|                                | STATION                                  |
| FEATURE OPTIONS                |                                          |
| LWC Reception: spe             | Auto Select Any Idle Appearance? n       |
| LWC Activation? y              | Coverage Msg Retrieval? y                |
| LWC Log External Calls? n      | Auto Answer: none                        |
| CDR Privacy? n                 | Data Restriction? n                      |
| Redirect Notification? y       | Idle Appearance Preference? n            |
| Per Button Ring Control? n     | Bridged Idle Line Preference? n          |
| Bridged Call Alerting? y       | Restrict Last Appearance? y              |
| Active Station Ringing: single |                                          |
|                                | EMU Login Allowed? n                     |
| H.320 Conversion? n            | Per Station CPN - Send Calling Number? y |
| Service Link Mode: as-needed   | EC500 State: enabled                     |
| Multimedia Mode: enhanced      |                                          |
| MWI Served User Type: qsig-mwi | Display Client Redirection? n            |
|                                | Select Last Used Appearance? n           |
|                                | Coverage After Forwarding? s             |
|                                | Multimedia Early Answer? N               |
|                                | Direct IP-IP Audio Connections? y        |
| Emergency Location Ext: 1301   | Always Use? n IP Audio Hairpinning? n    |
| Precedence Call Waiting? y     |                                          |

Solution & Interoperability Test Lab Application Notes ©2011 Avaya Inc. All Rights Reserved. On **Page 4** under the heading **BUTTON ASSIGNMENTS**, fill in the number of call appearances that are to be supported for *i* turret. In this example, the first station for *i* turret was configured with four call appearances. Locally, *i* turret will actually be configured with 3 call appearances since the last appearance is restricted as configured on **Page 2**. Multiple bridged line appearances are configured for this example station. Button assignments **5** and **6** relate to the second and third stations corresponding to two stations that will be used as the privacy handsets at the *i* turret.

**Note:** Stations 1501 and 1502 are configured in **Section 5.9.2** and these bridged appearance buttons cannot be configured until those stations have been added.

| add station 1301    |        |           |        | Page    | 4 | of | 5 |
|---------------------|--------|-----------|--------|---------|---|----|---|
|                     | STATIO | N         |        | -       |   |    |   |
| SITE DATA           |        |           |        |         |   |    |   |
| Room:               |        |           | Hea    | dset? r | n |    |   |
| Jack:               |        |           | Spe    | aker? n | n |    |   |
| Cable:              |        |           | Moun   | ting: d | b |    |   |
| Floor:              |        | Со        | ord Le | ngth: ( | C |    |   |
| Building:           |        |           | Set C  | olor:   |   |    |   |
| ABBREVIATED DIALING |        |           |        |         |   |    |   |
| List1:              | List2: |           | Li     | st3:    |   |    |   |
|                     |        |           |        |         |   |    |   |
| BUTTON ASSIGNMENTS  |        |           |        |         |   |    |   |
| 1: call-appr        | 5:     | brdg-appr | B:1    | E:1501  | 1 |    |   |
| 2: call-appr        | 6:     | brdg-appr | B:1    | E:1502  | 2 |    |   |
| 3: call-appr        | 7:     | brdg-appr | B:1    | E:1302  | 2 |    |   |
| 4: call-appr        | 8:     | brdg-appr | B:2    | E:1302  | 2 |    |   |
| voice-mail Number:  |        |           |        |         |   |    |   |

Continue on **Page 5** under the **BUTTON ASSIGNMENTS** section, enter the function button names (shown in bold) for OPS FNEs that will be used at *i* turret. Configure function buttons **call-fwd**, **cfwd-bsyda** and **if** required, **auto-cback** and **no-hld-cnf**.

| add station 13 | 01   |        |         | Page | <b>5</b> of | 5 |
|----------------|------|--------|---------|------|-------------|---|
|                |      |        | STATION |      |             |   |
| BUTTON ASSIGNM | ENTS |        |         |      |             |   |
| 9: brdg-appr   | B:3  | E:1302 |         |      |             |   |
| 10: brdg-appr  | B:1  | E:1303 |         |      |             |   |
| 11: brdg-appr  | B:2  | E:1303 |         |      |             |   |
| 12: brdg-appr  | в:3  | E:1303 |         |      |             |   |
| 13: auto-cback |      |        |         |      |             |   |
| 14: no-hld-cnf |      |        |         |      |             |   |
| 15: cfwd-bsyda | Ext: |        |         |      |             |   |
| 16: call-fwd   | Ext: |        |         |      |             |   |
| 17:            |      |        |         |      |             |   |
| 18:            |      |        |         |      |             |   |
| 19:            |      |        |         |      |             |   |
| 20:            |      |        |         |      |             |   |
|                |      |        |         |      |             |   |

Only the FNEs shown in the table below require the station to have a corresponding function button.

| FNE Name                    | <b>Function Button</b> |
|-----------------------------|------------------------|
| Automatic Callback,         | auto-cback             |
| Automatic Callback Cancel   |                        |
| Call Forward All            | call-fwd               |
| Call Forward Busy/No Answer | cfwd-bsyda             |
| Conference on Answer        | no-hld-cnf             |

#### 5.9.2. Privacy Handset Stations

Use the **add station** command to add a station for each privacy handset. On **Page 1** use **9630** for the station **Type**. A coverage path is not required for this station. Use the **COS** and **COR** values administered in **Sections 5.6** and **5.7**. Enter a descriptive name in the **Name** field. Use the default values for the all other fields.

| add station 1501          | Page                          | <b>1</b> of 5 |
|---------------------------|-------------------------------|---------------|
|                           | STATION                       |               |
| Extension: 1501           | Lock Messages? n              | BCC: 0        |
| Type: 9630                | Security Code:                | TN: 1         |
| Port: \$00013             | Coverage Path 1:              | COR: 1        |
| Name: HS1 of 1301         | Coverage Path 2:              | COS: 1        |
|                           | Hunt-to Station:              |               |
| STATION OPTIONS           |                               |               |
|                           | Time of Day Lock Table:       |               |
| Loss Group: 19            | Personalized Ringing Pattern: | 1             |
| -                         | Message Lamp Ext:             |               |
| Speakerphone: 2-way       | Mute Button Enabled?          |               |
| Display Language: english | Button Modules:               | 0             |
| Survivable GK Node Name:  |                               |               |
| Survivable COR: internal  | Media Complex Ext:            |               |
| Survivable Trunk Dest? y  | IP SoftPhone?                 | n             |
|                           |                               |               |
|                           | IP Video?                     | n             |
|                           |                               |               |
|                           |                               |               |
|                           | Customizable Labels?          | У             |
|                           |                               |               |
|                           | Customizable Labels?          | У             |
|                           |                               |               |

add station 1501 Page **2** of 5 STATION FEATURE OPTIONS Auto Select Any Idle Appearance? n LWC Reception: spe LWC Activation? y Coverage Msg Retrieval? y LWC Log External Calls? n Auto Answer: none CDR Privacy? n Data Restriction? n Redirect Notification? y Idle Appearance Preference? n Per Button Ring Control? n Bridged Idle Line Preference? n Bridged Call Alerting? y Restrict Last Appearance? y Active Station Ringing: single EMU Login Allowed? n H.320 Conversion? n Per Station CPN - Send Calling Number? Service Link Mode: as-needed EC500 State: enabled Multimedia Mode: enhanced MWI Served User Type: Display Client Redirection? n AUDIX Name: Select Last Used Appearance? n Coverage After Forwarding? s Multimedia Early Answer? n Direct IP-IP Audio Connections? y Emergency Location Ext: 1501 Always Use? n IP Audio Hairpinning? n Precedence Call Waiting? y

On Page 2, the Bridged Call Alerting field should be set to y.

On **Page 4** of the first Privacy Handset station, one call appearance should be configured along with a feature button for the **exclusion** feature (required for privacy), and bridged appearances for each call appearance of the first station (main appearance) all shown in bold below.

| add station 1501        |              | Page          | <b>4</b> of 5 |
|-------------------------|--------------|---------------|---------------|
|                         | STATION      | -             |               |
| SITE DATA               |              |               |               |
| Room:                   |              | Headset? n    |               |
| Jack:                   |              | Speaker? n    |               |
| Cable:                  |              | Mounting: d   |               |
| Floor:                  | Co           | ord Length: 0 |               |
| Building:               |              | Set Color:    |               |
| ABBREVIATED DIALING     |              |               |               |
| List1:                  | List2:       | List3:        |               |
|                         |              |               |               |
| BUTTON ASSIGNMENTS      |              |               |               |
| 1: call-appr            | 5: brdg-appr | B:3 E:1301    |               |
| 2: exclusion            |              | B:1 E:1302    |               |
| 3: brdg-appr B:1 E:1301 | 7: brdg-appr |               |               |
| 4: brdg-appr B:2 E:1301 | 8: brdg-appr | B:3 E:1302    |               |
|                         |              |               |               |
| voice-mail Number:      |              |               |               |

Below is the configuration of the third station for handset 2. Use the **add station** command to add a station for each privacy handset. On **Page 1** use **9630** for the station **Type**. A coverage path is not required for this station. Use the **COS** and **COR** values administered in **Sections 5.6** and **5.7**. Enter a descriptive name in the **Name** field. Use the default values for the all other fields.

| add station 1502         |          | :                       | Page     | 1  | of | 5    |   |
|--------------------------|----------|-------------------------|----------|----|----|------|---|
|                          |          | STATION                 |          |    |    |      |   |
|                          |          |                         |          |    |    |      |   |
|                          |          |                         |          |    |    |      |   |
| Extension: 1502          |          | Lock Messages? n        |          |    |    | BCC: |   |
| Type: 9630               |          | Security Code:          |          |    |    | TN:  | 1 |
| Port: S00014             |          | Coverage Path 1:        |          |    |    | COR: | 1 |
| Name: HS2 of 1301        |          | Coverage Path 2:        |          |    |    | cos: | 1 |
| Name: Hoz of 1501        |          | 5                       |          |    |    |      | - |
|                          |          | Hunt-to Station:        |          |    |    |      |   |
| STATION OPTIONS          |          |                         |          |    |    |      |   |
|                          |          | Time of Day Lock '      | Table:   |    |    |      |   |
| Loss Group:              | 19       | Personalized Ringing Pa | ttern:   | 1  |    |      |   |
| 1                        |          | Message Lam             |          |    | 02 |      |   |
|                          | 0        |                         | -        |    | 02 |      |   |
| Speakerphone:            | -        | Mute Button En          |          | -  |    |      |   |
| Display Language:        | english  | Button Mo               | dules:   | 0  |    |      |   |
| Survivable GK Node Name: |          |                         |          |    |    |      |   |
| Survivable COR:          | internal | Media Comple:           | x Ext:   |    |    |      |   |
| Survivable Trunk Dest?   | 77       | IP Soft                 |          | n  |    |      |   |
| Survivable frank Dest.   | У        | 11 5010.                | i none : | 11 |    |      |   |
|                          |          |                         |          |    |    |      |   |
|                          |          | IP '                    | Video?   | n  |    |      |   |
|                          |          |                         |          |    |    |      |   |
|                          |          |                         |          |    |    |      |   |
|                          |          | Customizable I          | abol c2  |    |    |      |   |
|                          |          | Customizable L          | abels:   | У  |    |      |   |

On Page 2, the Bridged Call Alerting field should be set to y.

| Add station 1502               | Page 2 of 5                            |
|--------------------------------|----------------------------------------|
| AUU SCACLOII 1302              |                                        |
|                                | STATION                                |
| FEATURE OPTIONS                |                                        |
| LWC Reception: spe             | Auto Select Any Idle Appearance? n     |
| LWC Activation? y              | Coverage Msg Retrieval? y              |
| LWC Log External Calls? n      | Auto Answer: none                      |
| CDR Privacy? n                 | Data Restriction? n                    |
| Redirect Notification? y       | Idle Appearance Preference? n          |
| Per Button Ring Control? n     | Bridged Idle Line Preference? n        |
| Bridged Call Alerting? y       | Restrict Last Appearance? y            |
| Active Station Ringing: single |                                        |
|                                | EMU Login Allowed? n                   |
| H.320 Conversion? n            | Per Station CPN - Send Calling Number? |
| Service Link Mode: as-needed   | EC500 State: enabled                   |
| Multimedia Mode: enhanced      |                                        |
| MWI Served User Type:          | Display Client Redirection? n          |
| AUDIX Name:                    | Select Last Used Appearance? n         |
|                                | Coverage After Forwarding? s           |
|                                | Multimedia Early Answer? n             |
|                                | Direct IP-IP Audio Connections? y      |
| Emergency Location Ext: 1502   | Always Use? n IP Audio Hairpinning? n  |
| Precedence Call Waiting? y     |                                        |

On **Page 4** of the second privacy handset station, one call appearance should be configured along with a feature button for the **exclusion** feature (required for privacy), and bridged appearances for each call appearance of the first station (main appearance) all shown in bold below.

| add station 1502        | Page 4 of 5             |
|-------------------------|-------------------------|
|                         | STATION                 |
| SITE DATA               | STATION                 |
|                         |                         |
| Room:                   | Headset? n              |
| Jack:                   | Speaker? n              |
| Cable:                  | Mounting: d             |
| Floor:                  | Cord Length: 0          |
| Building:               | Set Color:              |
|                         |                         |
| ABBREVIATED DIALING     |                         |
| List1:                  | List2: List3:           |
| LISCI.                  |                         |
|                         |                         |
|                         |                         |
|                         |                         |
|                         |                         |
| BUTTON ASSIGNMENTS      |                         |
| 1: call-appr            | 5: brdg-appr B:3 E:1301 |
| 2: exclusion            | 6: brdg-appr B:1 E:1302 |
| 3: brdg-appr B:1 E:1301 | 7: brdg-appr B:2 E:1302 |
|                         |                         |
| 4: brdg-appr B:2 E:1301 | 8: brdg-appr B:3 E:1302 |
|                         |                         |
| voice-mail Number:      |                         |
|                         |                         |

**Note:** If a bridged appearance is required for another *i* turret or telephone, a bridged appearance button must be added to all three stations corresponding to the *i* turret device.

## 5.10. Administer Off PBX Station Mapping

Use the **change off-pbx-telephone station-mapping** command to map the Communication Manager extensions (1301, 1501, and 1502) to the same SIP Enablement Services Communication Manager extension. Enter the field values shown in the display screen below. For the sample configuration, the **Trunk Selection** value indicates the SIP trunk group between Communication Manager and SIP Enablement Services. The SIP trunk group is configured in **Section 5.11**. The **Config Set** value can reference a set that has the default settings.

| diaply off-pbx-telephone station-mapping 1301Page1 of3STATIONS WITH OFF-PBX TELEPHONE INTEGRATION3 |     |   |      |   |   |  |  |  |
|----------------------------------------------------------------------------------------------------|-----|---|------|---|---|--|--|--|
| Station Application Dial CC Phone Number Trunk Config Dual<br>Extension Prefix Selection Set Mode  |     |   |      |   |   |  |  |  |
| 1301 OPS - 1301 6                                                                                  |     |   |      |   |   |  |  |  |
| 1501 OPS - 1501 6                                                                                  |     |   |      |   |   |  |  |  |
| 1502                                                                                               | OPS | - | 1502 | 6 | 1 |  |  |  |

On **Page 2**, change the **Call Limit** to match the number of call appearances on the station form. Also, verify that **Mapping Mode** is set to **both** (the default value for a newly added station). It is recommended that 10 be used for the primary stations call limit as this is the Avaya maximum and would not have to be subsequently changed if bridged appearances are added to the user.

| display off-p | <b>2</b> of 3 |       |         |            |             |          |
|---------------|---------------|-------|---------|------------|-------------|----------|
| Station       | Appl          | Call  | Mapping | Calls      | Bridged     | Location |
| Extension     | Name          | Limit | Mode    | Allowed    | Calls       |          |
| 1301          | OPS           | 10    | both    | <b>all</b> | <b>none</b> |          |
| 1501          | OPS           | 10    | both    | all        | <b>none</b> |          |
| 1502          | OPS           | 10    | both    | all        | <b>none</b> |          |

#### 5.11. Configure SIP Trunk

In the **IP Node Names** form, assign an IP address and host name for the C-LAN board in the Avaya G650 Media Gateway and for active SIP Enablement Services IP address. The host names will be used throughout the other configuration screens of Communication Manager.

```
      IP NODE NAMES

      IP Address

      CLAN1
      10.10.16.23

      Gateway
      10.10.16.1

      MedPro1
      10.10.16.24

      SM100
      10.10.16.11

      default
      0.0.0.0

      procr
      0.0.0.0

      sesactive
      10.10.16.5
```

In the **IP Network Region** form, the **Authoritative Domain** field is configured to match the domain name configured on SIP Enablement Services. In this configuration, the domain name is **sip.avaya.com**. By default, **Intra-region IP-IP Direct Audio** and **Inter-region IP-IP Direct Audio** (shuffling) is enabled to allow audio traffic to be sent directly between IP endpoints without using media resources in the Avaya G650 Media Gateway. The **IP Network Region** form also specifies the IP **Codec Set** to be used. This codec set will be used for calls routed over the SIP trunk to SIP Enablement Services as **ip-network region 1** is specified in the SIP signaling group.

```
change ip-network-region 1
                                                                  Page
                                                                         1 of 19
                                IP NETWORK REGION
  Region: 1
Location: 1 Authoritative Domain: sip.avaya.com
   Name: Default Region
MEDIA PARAMETERS
                                Intra-region IP-IP Direct Audio: yes
                               Inter-region IP-IP Direct Audio: yes
     Codec Set: 1
   UDP Port Min: 2048
                                            IP Audio Hairpinning? y
  UDP Port Max: 8001
DIFFSERV/TOS PARAMETERS
                                         RTCP Reporting Enabled? y
Call Control PHB Value: 46
Audio PHB Value: 46
RTCP MONITOR SERVER PARAMETERS
Use Default Server Parameters? y
       Video PHB Value: 26
802.1P/Q PARAMETERS
Call Control 802.1p Priority: 6
       Audio 802.1p Priority: 6
        Video 802.1p Priority: 5
                                       AUDIO RESOURCE RESERVATION PARAMETERS
H.323 IP ENDPOINTS
                                                          RSVP Enabled? n
 H.323 Link Bounce Recovery? y
 Idle Traffic Interval (sec): 20
  Keep-Alive Interval (sec): 5
           Keep-Alive Count: 5
```

In the **IP Codec Set** form, select the audio codecs supported for calls routed over the SIP trunk to *i* turret deskstations. The form is accessed via the **change ip-codec-set 1** command. Note that IP codec set 1 was specified in IP Network Region 1 shown above. Multiple codecs may be specified in the **IP Codec Set** form in order of preference; the example below includes **G.711A** (a-law), **G.711MU** (mu-law) and **G.729**, which are supported by the iD808 deskstations.

Prior to configuring a SIP trunk group for communication with SIP Enablement Services, a SIP signaling group must be configured. Configure the Signaling Group form shown as follows:

- Set the Group Type field to sip
- Set the **Transport Method** to the desired transport method; **tcp** (transport control protocol) or tls (Transport Layer Security). **Note:** for transparency tcp was used during this compliance test but the recommended method is tls
- Specify the node names for the C-LAN board in the G650 Media Gateway and the active SIP Enablement Services node name as the two ends of the signaling group in the Nearend Node Name field and the Far-end Node Name field, respectively. These values are taken from the IP Node Names form shown above
- Ensure that the recommended port value of **5060** for tcp is configured in the Near-end Listen Port and the Far-end Listen Port fields Note: If tls is sued then the recommended port value is 5061
- The preferred codec for the call will be selected from the IP codec set assigned to the IP network region specified in the **Far-end Network Region** field
- Enter the domain name of SIP Enablement Services in the **Far-end Domain** field. In this configuration, the domain name is **sip.avaya.com**. This domain is specified in the Uniform Resource Identifier (URI) of the "SIP To Address" in the INVITE message. Mis-configuring this field may prevent calls from being successfully established to other SIP endpoints or to the PSTN
- If calls to/from SIP endpoints are to be shuffled, then the **Direct IP-IP Audio Connections** field must be set to y
- The **DTMF over IP** field should be set to the default value of **rtp-payload**. Communication Manager supports DTMF transmission using RFC 2833. The default values for the other fields may be used

| add signaling-group 6                          | Page 1 of 1                        |
|------------------------------------------------|------------------------------------|
| SIGNALIN                                       | NG GROUP                           |
| Group Number: 6 Group Type<br>Transport Method | -                                  |
| IMS Enabled? n<br>IP Video? n                  |                                    |
| Near-end Node Name: CLAN1                      | Far-end Node Name: sesactive       |
| Near-end Listen Port: 5060                     | Far-end Listen Port: 5060          |
| Far-end Domain: sip.avaya.com                  | Far-end Network Region: 1          |
|                                                | Bypass If IP Threshold Exceeded? n |
| Incoming Dialog Loopbacks: eliminate           | RFC 3389 Comfort Noise? n          |
| DTMF over IP: rtp-payload                      | Direct IP-IP Audio Connections? y  |
| Session Establishment Timer(min): 3            | IP Audio Hairpinning? y            |
| Enable Layer 3 Test? n                         | Direct IP-IP Early Media? n        |
| H.323 Station Outgoing Direct Media? n         | Alternate Route Timer(sec): 6      |

Configure the **Trunk Group** form as shown below. This trunk group is used for calls to *i* turret deskstations. Enter a descriptive name in the **Group Name** field. Set the **Group Type** field to **sip**. Enter a **TAC** code compatible with the Communication Manager. Set the **Service Type** field to **tie**, specify the signaling group associated with this trunk group in the **Signaling Group** field, and specify the **Number of Members** supported by this SIP trunk group. Accept the default values for the remaining fields.

| add trunk-grou | 1p 6    |              |       |      | Page          | 1 of    | 21  |
|----------------|---------|--------------|-------|------|---------------|---------|-----|
|                |         | TRUNK GRC    | 0P    |      |               |         |     |
| Group Number:  | 6       | Group        | Type: | sip  | CDR Re        | eports: | У   |
| Group Name:    | SES OPS |              | COR:  | 1    | TN: 1         | TAC:    | 506 |
| Direction:     | two-way | Outgoing Dis | play? | n    |               |         |     |
| Dial Access?   | n       |              |       | Nigh | t Service:    |         |     |
| Queue Length:  | 0       |              |       |      |               |         |     |
| Service Type:  | tie     | Auth         | Code? | n    |               |         |     |
|                |         |              |       |      |               |         |     |
|                |         |              |       |      | Signaling G   | -       |     |
|                |         |              |       | N    | umber of Memb | pers: 3 | 0   |

On **Page 3** of the trunk group form, set the **Numbering Format** field to **public.** This field specifies the format of the calling party number sent to the far-end.

| add trunk-group 6<br>TRUNK FEATURES | <b>Page 3</b> of 21                                             |
|-------------------------------------|-----------------------------------------------------------------|
| ACA Assignment? n                   | Measured: none<br>Maintenance Tests? y                          |
| Numbering Format:                   | <pre>public UUI Treatment: service-provider</pre>               |
|                                     | Replace Restricted Numbers? y<br>Replace Unavailable Numbers? y |
| Show ANSWERED BY on Display? y      |                                                                 |

Configure the **Public/Unknown Numbering Format** form to send the calling party number to the far-end. Add an entry so that local stations with a 4-digit extension beginning with **1** and whose calls are routed over SIP trunk group **6** have the number sent to the far-end for display purposes.

| cha                        | nge public-unk | known-numbe | ring O | Page 1 | of                  | 2    |  |
|----------------------------|----------------|-------------|--------|--------|---------------------|------|--|
| NUMBERING - PUBLIC/UNKNOWN |                |             |        |        | FORMAT              |      |  |
| Total                      |                |             |        |        |                     |      |  |
| Ext                        | Ext            | Trk         | CPN    | CPN    |                     |      |  |
| Len                        | Code           | Grp(s)      | Prefix | Len    |                     |      |  |
|                            |                |             |        |        | Total Administered: | 1    |  |
| 4                          | 1              | 6           |        | 4      | Maximum Entries:    | 9999 |  |

# 6. Configure Avaya Aura<sup>®</sup> SIP Enablement Services

This section covers the administration of SIP Enablement Services. SIP Enablement Services is configured via an Internet browser using the Administration web interface. It is assumed that SIP enablement Services software and the license file have already been installed. For additional information on installation tasks refer to [4].

# 6.1. Logging in to Avaya Aura<sup>®</sup> SIP Enablement Services

To access the administration web interface, enter http://<ip-addr>/admin as the URL in an Internet browser, where <ip-addr> is the active IP address of SIP Enablement Services. Log in with the appropriate credentials and then select the Administration  $\rightarrow$  SIP Enablement Services (not shown). The main screen is displayed, as shown below.

| AVAYA                                                                |                                                           | Integrated Management<br>SIP Server Management          |  |
|----------------------------------------------------------------------|-----------------------------------------------------------|---------------------------------------------------------|--|
| Help Exit                                                            | Primary Server: [1] sessvra Duplicate Server: [2] sessvrb |                                                         |  |
| Top<br>Users                                                         | Тор                                                       |                                                         |  |
| Address Map Priorities<br>Adjunct Systems                            | Manage Users                                              | Add and delete Users.                                   |  |
| Aggregator                                                           | Manage Address Map<br>Priorities                          | Adjust Address Map Priorities.                          |  |
| <ul> <li>Certificate Management</li> <li>Conferences</li> </ul>      | Manage Adjunct<br>Systems                                 | Add and delete Adjunct Systems.                         |  |
| Emergency Contacts                                                   | Manage Event<br>Aggregators                               | Add/Delete Event Aggregators.                           |  |
| <ul> <li>Export/Import to ProVision</li> <li>Hosts</li> </ul>        | Certificate<br>Management                                 | Manage Certificates.                                    |  |
| IM logs<br>Communication Manager                                     | Manage Conferencing                                       | Add and delete Conference<br>Extensions.                |  |
| Servers<br>Communication Manager<br>Extensions                       | Manage Emergency<br>Contacts                              | Add and delete Emergency<br>Contacts.                   |  |
| <ul> <li>Server Configuration</li> <li>SIP Phone Settings</li> </ul> | Export Import to<br>ProVision                             | Export and import data using<br>ProVision on this host. |  |
| Survivable Call Processors                                           | Manage Hosts                                              | Add and delete Hosts.                                   |  |
| System Status<br>–                                                   | IM logs                                                   | Download IM Logs.                                       |  |
| <ul> <li>Trace Logger</li> <li>Trusted Hosts</li> </ul>              | Manage<br>Communication<br>Manager Servers                | Add and delete Communication<br>Manager Servers.        |  |
|                                                                      | Manage<br>Communication<br>Manager Extensions             | Add and delete Communication<br>Manager Extensions.     |  |
|                                                                      | Server Configuration                                      | View Properties of the system.                          |  |

#### 6.2. Verify System Properties

From the left pane of the Administration web interface, expand the **Server Configuration** option and select **System Properties**. In the **System Properties** screen, enter the **SIP Domain** name assigned to the Avaya SIP-based network. For the **SIP License Host** field, enter the fully qualified domain name or the IP address of the local host unless the WebLM server is not coresident with this server.

**Note:** Separate licenses are needed for each SIP Enablement Services server. After configuring the **System Properties** screen, click the **Update** button.

| Help Exit                                                                                                    | Primary Ser                                                                                                    | ver: [1] sessvra Duplicate Server: [2] sessvrb               |  |  |
|----------------------------------------------------------------------------------------------------|----------------------------------------------------------------------------------------------------|--------------------------------------------------------------|--|--|
| Top<br>■ Users                                                                                                    | View System Properties                                                                                                    |                                                              |  |  |
| Address Map Priorities<br>Adjunct Systems<br>Aggregator<br>Certificate Management                                                                                                    | SES Version<br>System Configuration<br>Host Type                                                                                                    | SES-5.2.1.0-016.4<br>Cabled Duplex<br>SES combined home-edge |  |  |
| Conferences<br>Emergency Contacts                                                                                                    | SIP Domain*                                                                                                    | sip.avaya.com                                                |  |  |
| <ul> <li>Export/Import to ProVision</li> <li>Hosts         <ul> <li>IM logs</li> <li>Communication Manager<br/>Servers</li> <li>Communication Manager<br/>Extensions</li> </ul> </li> </ul> | Note that the DNS domain is avaya.com<br>If you are unsure about this field, most often the SIP<br>domain should be the root level DNS domain. For example,<br>for a DNS domain of eastcoast.example.com, the SIP<br>domain would likely be configured to example.com. This<br>allows SIP calls and instant messages to users with handles<br>of the format handle@example.com |                                                              |  |  |
| Server Configuration                                                                                                    | SIP License Host* 10.10.16.3                                                                                                    |                                                              |  |  |
| Admin Setup<br>IM Log Settings<br>License                                                                                                    | DiffServ/TOS Parameters                                                                                                    | <b>5</b><br>46                                               |  |  |
| SNMP Configuration                                                                                                    | 802.1 Parameters                                                                                                    |                                                              |  |  |
| System Properties                                                                                                    | Priority Value*                                                                                                    | 6                                                            |  |  |
| <ul> <li>SIP Phone Settings</li> <li>Survivable Call Processors</li> </ul>                                                                                                    | Management System<br>Access Login                                                                                                    | admin                                                        |  |  |
| System Status                                                                                                    | Management System<br>Access Password                                                                                                    | •••••                                                        |  |  |
| <ul> <li>Trace Logger</li> <li>Trusted Hosts</li> </ul>                                                                                                    | DB Log Level                                                                                                    | disabled 👻                                                   |  |  |
|                                                                                                    | Update                                                                                                    |                                                              |  |  |

#### 6.3. Create a Host

After setting up the domain in the **System Properties** screen, create a host entry for SIP Enablement Services. The following example shows the **Edit Host** screen since the host had already been configured. Enter the active IP address of SIP Enablement Services in the **Host IP Address** field. The **Profile Service Password** was specified during the system installation. Next, verify the **Host Type** field. In this example, both servers in the redundant pair were configured as an **SES combined home/edge** during the initial setup. The **Link Protocols** selected defaults to TLS but in this example **TCP** was used. The default values for the other fields may be used as shown below.

| AVAYA                                                                                                    | Integrated Management<br>SIP Server Management                       |                                                                                                    |  |  |
|----------------------------------------------------------------------------------------------------|----------------------------------------------------------------------|----------------------------------------------------------------------------------------------------|--|--|
| Help Exit                                                                                                    | Р                                                                    | rimary Server: [1] sessvra Duplicate Server: [2] sessvrb                                            |  |  |
| Top<br>Users                                                                                                    | Edit Hos                                                             | st                                                                                                  |  |  |
| Address Map Priorities Adjunct Systems Aggregator                                                                               | Host IP<br>Address*<br>Profile Service<br>Password*                  | 10.10.16.5                                                                                          |  |  |
| <ul> <li>Certificate Management</li> <li>Conferences</li> <li>Emergency Contacts</li> <li>Export/Import to ProVision</li> </ul> | Host Type<br>Parent                                                  | SES combined home-edge<br>none<br>VDP VTCP VTLS                                                     |  |  |
| ■ Hosts<br>List<br>Migrate Home/Edge                                                                                            | Link Protocols<br>Access Control<br>Policy (Default)                 | © UDP ● TCP ◎ TLS<br>◎ Allow All ● Deny All                                                         |  |  |
| IM logs<br>Communication Manager<br>Servers<br>Communication Manager<br>Extensions                                              | Emergency<br>Contacts Policy<br>Minimum<br>Registration<br>(seconds) | <ul> <li>Allow Deny</li> <li>900 Registration Expiration Timer (seconds)*</li> <li>86400</li> </ul> |  |  |
| <ul> <li>Server Configuration</li> <li>Admin Setup</li> <li>IM Log Settings</li> <li>License</li> </ul>                         | Line Reservation<br>Timer (seconds)<br>*                             | Subscription Expiration Timer (seconds)*                                                            |  |  |
| SNMP Configuration<br>System Properties<br>SIP Phone Settings                                                                   | Outbound<br>Routing Allowed<br>From                                  | ☑ Internal ☑ External                                                                               |  |  |
| <ul> <li>Survivable Call Processors</li> <li>System Status</li> </ul>                                                           | OutboundProxy                                                        | © TLS                                                                                               |  |  |
| <ul> <li>Trace Logger</li> <li>Trusted Hosts</li> </ul>                                                                         | Outbound Direct<br>Domains                                           | Ψ.                                                                                                  |  |  |
|                                                                                                    | Default Ringer<br>Volume*<br>Default Receiver<br>Volume*             | 5Default Ringer Cadence25Default Speaker Volume*5                                                   |  |  |
|                                                                                                    | VMM Server<br>Address<br>VMM Server<br>Port<br>Fields marked * 4     | 5005 VMM Report Period 5<br>are required.                                                           |  |  |
|                                                                                                    | Update                                                               |                                                                                                    |  |  |

# 6.4. Add Avaya Aura<sup>®</sup> Communication Manager Interface

Under the **Communication Manager Servers** option in the Administration web interface, select **Add** to add the Avaya Media Server in the enterprise site since a SIP trunk is required between Communication Manager and SIP Enablement Services. In this screen, enter a descriptive name in the **Communication Manager Server Interface Name** field and select the home server from the drop down menu in the **Host** field. Select TCP for the **Link Type** and enter the IP address of the C-LAN board in the Avaya G650 Media gateway in the **SIP Trunk IP Address** field. Refer to **[4]** for additional information on configuring the remaining fields.

| Help Exit                                                                                    |                                                                             | Primary Server: [1] sessvra Duplicate Server: [2] sessvrb                                                                                                    |
|----------------------------------------------------------------------------------------------|-----------------------------------------------------------------------------|----------------------------------------------------------------------------------------------------|
| Top<br>■ Users                                                                               | Add Communi                                                                 | cation Manager Server Interface                                                                                                    |
| Address Map Priorities  Adjunct Systems Aggregator Certificate Management Conferences        | Communication Manager<br>Server Interface Name*<br>Host<br><b>SIP Trunk</b> | CoreCM<br>10.10.16.5 •                                                                                                    |
| Emergency Contacts<br>Export/Import to ProVision                                             | SIP Trunk Link Type<br>SIP Trunk IP Address*                                | ● TCP ◎ TLS<br>10.10.16.23                                                                                                    |
| <ul> <li>Hosts         IM logs         Communication Manager         Servers     </li> </ul> | Communication<br>Manager Server<br>Communication Manager                    |                                                                                                    |
| Communication Manager     Extensions     Server Configuration                                | Server Admin Address*<br>(see Help)<br>Communication Manager                | 10.10.16.20                                                                                                    |
| <ul> <li>SIP Phone Settings</li> <li>Survivable Call Processors</li> </ul>                   | Server Admin Port*<br>Communication Manager<br>Server Admin Login*          | 5022<br>SESLogin                                                                                                    |
| System Status  Trace Logger                                                                  | Communication Manager<br>Server Admin Password*                             | •••••                                                                                                    |
| <ul> <li>Trusted Hosts</li> </ul>                                                            | Communication Manager<br>Server Admin Password<br>Confirm*                  | ••••••                                                                                                    |
|                                                                                              | SMS Connection Type                                                         | 💿 SSH 🔘 Telnet 🔘 Not Available                                                                                                    |
|                                                                                              |                                                                             | Note: If the Communication Manager Server connection type is<br>changed and the admin port value is not also changed,changing<br>connection type to SSH will change the admin port to 5022 when<br>Add or Update is clicked and changing connection type to Telnet will<br>change admin port to 5023 when Add or Update is clicked. |
|                                                                                              | Fields marked * are requir<br>Add                                           | red.                                                                                                    |

#### 6.5. Add User

Three users are required for each Speakerbus iD808 *i* turret registering with SIP Enablement Services, one for the main appearance and two for the handset appearances. The handset appearances are required to support privacy with Communication Manager. The procedure to add all three users is the same. In the **Add User** screen, enter the extension of the SIP endpoint in the **Primary Handle** field. Enter a user password in the **Password** and **Confirm Password** fields. In the **Host** field, select the SIP Enablement Services server hosting the domain (*sip.avaya.com*) for this user. Enter the **First Name** and **Last Name** of the user. To associate the extension for this user with a Communication Manager extension, select the **Add Communication Manager Extension** checkbox. Calls from this user will always be routed through Communication Manager over the SIP trunk. Click the **Add** button to commit entries.

| avaya                                                                                                    |                                                                                                    |                                          | Integrated Management<br>SIP Server Management |
|----------------------------------------------------------------------------------------------------|----------------------------------------------------------------------------------------------------|------------------------------------------|------------------------------------------------|
| Help Exit                                                                                                    |                                                                                                    | Primary Serve                            | r: [1] sessvra Duplicate Server: [2] sessvrb   |
| Top<br>■ Users                                                                                                    | Add User                                                                                             |                                          |                                                |
| Address Map Priorities<br>Adjunct Systems<br>Aggregator                                                                         | Primary Handle*<br>User ID                                                                           | 1301                                     |                                                |
| <ul> <li>Certificate Management</li> <li>Conferences</li> </ul>                                                                 | Password*<br>Confirm Password*                                                                       | •••••                                    |                                                |
| Emergency Contacts Export/Import to ProVision Hosts Malacs                                                                      | Host*<br>First Name*<br>Last Name*                                                                   | 10.10.16.5 <b>v</b><br>iD808<br>iTurret1 |                                                |
| IM logs<br>Communication Manager<br>Servers<br>Communication Manager<br>Extensions                                              | Address 1<br>Address 2<br>Office                                                                     | Avaya<br>DevConnectLab                   |                                                |
| <ul> <li>Server Configuration</li> <li>SIP Phone Settings</li> <li>Survivable Call Processors</li> <li>Surtom Status</li> </ul> | City<br>State<br>Country                                                                             |                                          |                                                |
| System Status<br>Trace Logger<br>Trusted Hosts                                                                                  | Zip<br>Survivable Call<br>Processor<br>Add Communication<br>Manager Extension<br>Fields marked * are |                                          |                                                |
|                                                                                                    | Add                                                                                                  |                                          |                                                |

The Add Communication Manager Extension screen is displayed. In the Add Communication Manager Extension screen, enter the Extension configured in Communication Manager for the previously added user. Usually, the Communication Manager extension and the user extension are the same (recommended). Click the Add button.

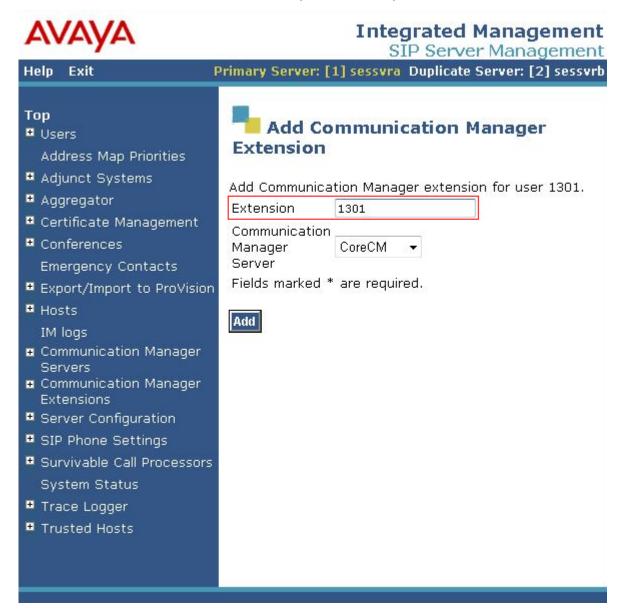

# 7. Speakerbus iD808 i turret Configuration

This section provides the procedure for configuring the Speakerbus iD808 *i* turret using *i* manager Administration. The *i* manager allows users to manage the iD808 *i* turret devices from a single workstation through a point-and-click interface using a web browser. The procedures for configuring an *i* turret fall into the following areas:

- Launch *i* manager
- Verify Product Key
- Create Site
- Create Subnet
- Create Deskstations
- Create SIP Server
- Create PBX
- Create Dial Plan
- Create Call and Handset Appearances
- Create Users
- Create Groups
- Assign User Permissions
- Assign Ownership (of Appearances to Users)
- Assign Default Call Appearances
- Programming iD808 Deskstations
- Assign Appearances to Deskstation Keys
- Assign Bridged Call Appearances to Deskstations
- Synchronise Deskstations
- Feature Name Extensions (FNEs)

### 7.1. Launch *i* manager

To access the *i* manager software interface, open a web browser and type the *i* manager web address, for example, <u>http://10.10.16.61/imanager</u>. Press the **Enter** key. At *i* manager logon page enter the appropriate credentials. The *i* manager home page is displayed as shown below.

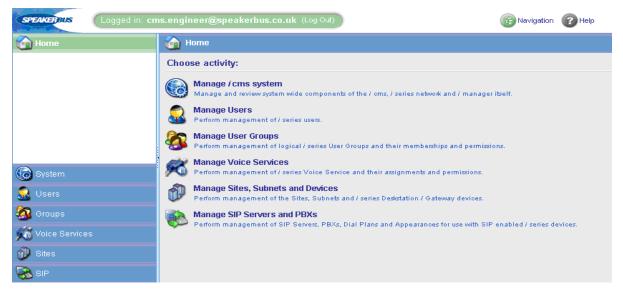

## 7.2. Verify Product Key

In the left Pane, navigate to System  $\rightarrow$  Product Key to verify that a valid key is installed and sufficient devices are allowed.

| SPEAKERBUS Logged in: cms.engineer@speakerbus.co.uk (Log Out) |                              |                     |  | 🕜 Help |  |
|---------------------------------------------------------------|------------------------------|---------------------|--|--------|--|
| 🔞 Home                                                        | 🞢 System > Product Key       |                     |  |        |  |
| 🔞 System                                                      | Delete Apply                 |                     |  |        |  |
| Administrators                                                | i cms Product Key            |                     |  |        |  |
| Series Feature Keys                                           | Currently Configured Devices | 3                   |  |        |  |
| Corporate Directory                                           | Maximum Allowable Devices    | 100                 |  |        |  |
| <ol> <li>i manager System Information</li> </ol>              | MAC Address                  | 00:03:FF:C0:42:12   |  |        |  |
|                                                               | Product Key                  | 517F-421A-0F16-3992 |  |        |  |
| 🚨 Users                                                       |                              |                     |  |        |  |
| 🚳 Groups                                                      |                              |                     |  |        |  |
| 成 Voice Services                                              |                              |                     |  |        |  |
| 🕖 Sites                                                       |                              |                     |  |        |  |
| 🗞 SIP                                                         |                              |                     |  |        |  |

#### 7.3. Create Site

Configure a site representing the location where the Speakerbus iD808 devices are installed. Click **Sites** in the left pane, click on **Create a Site** in the right pane. The **Sites** page is displayed.

| SPEAKER BUS Logged in | in: cms.engineer@speakerbus.co.uk (Log Out)                       | E Navigation | 🕜 Help |
|-----------------------|-------------------------------------------------------------------|--------------|--------|
| 🔞 Home                | 🛞 Sites > Home                                                    |              |        |
| System                | Choose activity:                                                  |              |        |
| 🔝 Users               | View all VLANs View all store of all VLANs to review and manage.  |              |        |
| 🔕 Groups              | Create a VLAN                                                     |              |        |
| Koice Services        | Create a new VLAN.                                                |              |        |
| 🝿 Sites               | View all Sites<br>View a list of all Sites to review and manage.  |              |        |
| VLANs                 | Create a Site<br>Create a new Site.                               |              |        |
| 👔 *Create new Site    | Create a Subnet Create a new Subnet on a Site.                    |              |        |
|                       | Back to / manager Home<br>Return to the root / manager home page. |              |        |
| 🗞 SIP                 |                                                                   |              |        |

In the **General** tab of the **Sites** page, set the **Name** field to a descriptive name and select the **Locate** *i* **cms using DNS** checkbox. When this option is selected, *i* turret will use the DNS server to locate *i* cms server IP address. Refer to [5] for correct configuration of DNS.

| SPEAKER BUS Logged in: | cms.engineer@speakerbus.co.uk (Log Out)                                                                                                    | E Navigation 🕜 Help |
|------------------------|----------------------------------------------------------------------------------------------------|---------------------|
| 🔞 Home                 | 🕅 Sites                                                                                                    |                     |
| System                 | OK Cancel                                                                                                    |                     |
| 🗟 Users                | Name<br>No records to display.                                                                                                    |                     |
| Sroups                 | Page: 1 of 1 2Reload Find                                                                                                    |                     |
| Koice Services         |                                                                                                    |                     |
| ~                      | <u>0</u>                                                                                                    |                     |
| ≫ VLANs<br>→           |                                                                                                    |                     |
|                        | General Device Settings <i>i</i> turret Settings                                                                                                    |                     |
|                        | Name     Avaya Dublin Labs       Locate i cms using DNS     Image: Construction of the second second secon |                     |

In the **iTurret Settings** tab, set the **NTP Time Zone** (network time protocol time zone) and configure the password for logging into the engineering tools menu of the iD808 deskstation by populating the **Admin Password** and **Verify Password** fields. The NTP Server field may be set to the IP address of the NTP server if one is used. Click **OK**.

Note: A Service Locator Record (SRV) needs to be added to the DNS server in order to allow the iD808 to locate and register to i cms. Refer to [5] for more details.

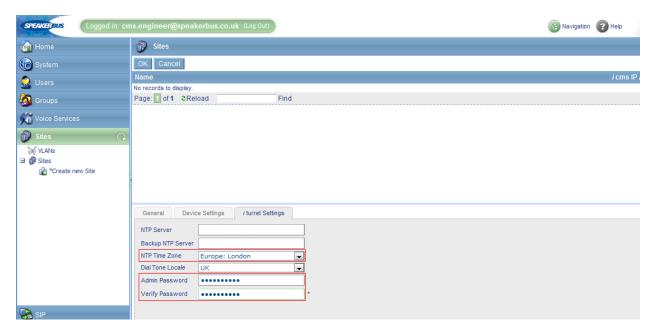

#### 7.4. Create Subnet

To create a subnet, click on **Create new Subnet** under the newly configured **Avaya Dublin Labs** site. In the **General** tab, provide a descriptive name for the subnet and configure the **Subnet Address** and **Default Gateway Address**.

| SPEAKERBUS Logged in: cn                                                                                                    | ns.engineer@speakerbu            | co.uk (Log Out)   | 🛞 Navigation 🕜 Help |
|----------------------------------------------------------------------------------------------------|----------------------------------|-------------------|---------------------|
| 🙆 Home                                                                                                    | 💰 Sites > Avaya Dublin           | Labs > Subnets    |                     |
| 🗑 System                                                                                                    | OK Cancel                        |                   |                     |
| 🔒 Users                                                                                                    | Subnet<br>No records to display. |                   | Su                  |
| 🚳 Groups                                                                                                    | Page: 1 of 1 2Reload             | Find              | <br>                |
| Voice Services                                                                                                    |                                  |                   |                     |
| 🗊 Sites 🕠                                                                                                    |                                  |                   |                     |
| <ul> <li>VLANs</li> <li>Image: Image: Image</li></ul> |                                  |                   |                     |
|                                                                                                    | General SbRTP                    | <i>i</i> turret   |                     |
|                                                                                                    | Name                             | 10.10.16.x        |                     |
|                                                                                                    | Site                             | Avaya Dublin Labs |                     |
|                                                                                                    | Subnet Address                   | 10.10.16.0        |                     |
|                                                                                                    | Default Gateway Address          | 10.10.16.1        |                     |
|                                                                                                    |                                  |                   |                     |
| 🗞 SIP                                                                                                    |                                  |                   |                     |

Solution & Interoperability Test Lab Application Notes ©2011 Avaya Inc. All Rights Reserved. 36 of 62 iD808-SESCM521

| SPEAKERBUS Logged in: cn | ns.engineer@speakerbus.co.uk (Log Out) | Ravigation | 🕜 Help |
|--------------------------|----------------------------------------|------------|--------|
| 👍 Home                   | 🔧 Sites > Avaya Dublin Labs > Subnets  |            |        |
| 🛞 System                 | OK Cancel                              |            |        |
| 🔝 Users                  | Subnet<br>No records to display.       |            | Subr   |
| Groups                   | Page: 1 of 1 2 Reload Find             |            |        |
| Koice Services           |                                        |            |        |
| 🗊 Sites 🕠                |                                        |            |        |
| VLANs  VLANs  Sites      |                                        |            |        |
| 🖬 🔐 Avaya Dublin Labs    |                                        |            |        |
| 💰 *Create new Subnet     |                                        |            |        |
|                          |                                        |            |        |
|                          | General SbRTP i turret                 |            |        |
|                          | RTP Payload Code 96                    |            |        |
|                          | DSCP Value 0                           |            |        |
|                          | Bandwidth Standard                     |            |        |
|                          | Compatibility Version 3.0              |            |        |
|                          | Packet Size 1 ms                       |            |        |
|                          |                                        |            |        |
| 🗞 SIP                    |                                        |            |        |

In the SbRTP tab, set the Compatibility field to Version 3.0. Click OK.

In the *i* turret tab, enter the IP address of a TFTP server that will store log files for troubleshooting purposes

| SPEAKERBUS Logged in: cn | ms.engineer@speakerbus.co.uk (Log Out)     | E Navigation | P Help |
|--------------------------|--------------------------------------------|--------------|--------|
| Home                     | 🚓 Sites > Avaya Dublin Labs > Subnets      |              |        |
| System                   | OK Cancel                                  |              |        |
| 🗟 Users                  | Subnet<br>No records to display.           |              | Subne  |
| 🐼 Groups                 | Page: 1 of 1 3Reload Find                  |              |        |
| Koice Services           |                                            |              |        |
| 🖗 Sites 📿                |                                            |              |        |
| 💥 VLANs<br>🖃 🍿 Sites     |                                            |              |        |
| 🖃 뉊 Avaya Dublin Labs    |                                            |              |        |
| 💰 *Create new Subnet     |                                            |              |        |
|                          | General SbRTP / turret                     |              |        |
|                          | Logging TFTP Server IP Address 10.10.16.55 |              |        |

### 7.5. Create Deskstations

iD808 deskstations will automatically register to this subnet within iCMS as the appropriate DHCP and DNS records were created prior to ID808 deskstations being connected to the IP network. The newly registered deskstations are automatically displayed in the list.

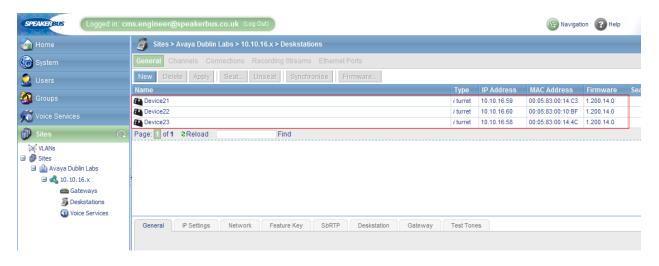

Select a device and change the name to a more descriptive one in the General tab.

| SPEAKERBUS Logged in: cn | s.engineer@speakerbus.co.uk (Log Out)                         |                 |             | 🕞 Navigat         | ion 🕜 Help |     |
|--------------------------|---------------------------------------------------------------|-----------------|-------------|-------------------|------------|-----|
| 🙆 Home                   | Sites > Avaya Dublin Labs > 10.10.16.x > Deskstations         |                 |             |                   |            |     |
| System                   | General Channels Connections Recording Streams Ethernet Ports |                 |             |                   |            |     |
| 🔝 Users                  | New Delete Apply Seat Unseat Synchronise Firmware             |                 |             |                   |            |     |
| <b>6</b>                 | Name                                                          | Туре            | IP Address  | MAC Address       | Firmware   | Sea |
| 🐼 Groups                 | Device21                                                      | <i>i</i> turret | 10.10.16.59 | 00:05:83:00:14:C3 | 1.200.14.0 |     |
| 📸 Voice Services         | Device22                                                      | i turret        | 10.10.16.60 | 00:05:83:00:10:BF | 1.200.14.0 |     |
| 2                        | Device23                                                      | i turret        | 10.10.16.58 | 00:05:83:00:14:4C | 1.200.14.0 |     |
| 💞 Sites 📿                | Page: 1 of 1 ©Reload Find                                     |                 |             |                   |            |     |
| <ul> <li></li></ul>      | General IP Settings Network Media Deskstation                 |                 |             |                   |            |     |
|                          | Name iTurretA                                                 |                 |             |                   |            |     |
|                          | Type i turret                                                 |                 |             |                   |            |     |
|                          | MAC Address 00:05:83:00:14:C3                                 |                 |             |                   |            |     |
|                          | Firmware Version 1.200.14.0                                   |                 |             |                   |            |     |
|                          | Location                                                      |                 |             |                   |            |     |
| 🖏 SIP                    |                                                               |                 |             |                   |            |     |

In the **IP Settings** tab, verify that the **Obtain IP Address using DHCP** and the **Obtain local Domain Name using DHCP** check boxes are selected.

| SPEAKERBUS Logged in: cm                                                                                      | ns.engineer@speakerbus.co.uk (Log Out)                                                                                                    |                  |                           | E Navigat                        | ion 🕜 Help |
|----------------------------------------------------------------------------------------------------|----------------------------------------------------------------------------------------------------|------------------|---------------------------|----------------------------------|------------|
| 🙆 Home                                                                                                    | Sites > Avaya Dublin Labs > 10.10.16.x > Deskstations                                                                                                    |                  |                           |                                  |            |
| 🗑 System                                                                                                    | General Channels Connections Recording Streams Ethernet Ports                                                                                                    |                  |                           |                                  |            |
| 🔝 Users                                                                                                    | New Delete Apply Seat Unseat Synchronise Firmware                                                                                                    |                  |                           |                                  |            |
| Groups                                                                                                    | Name  Provice21                                                                                                    | Type<br>i turret | IP Address<br>10.10.16.59 | MAC Address<br>00:05:83:00:14:C3 | Firmware   |
| Voice Services                                                                                                | Device22                                                                                                    | i turret         | 10.10.16.60               | 00:05:83:00:10:BF                | 1.200.14.0 |
| Sites                                                                                                    | Device23 Page: 1 of 1 2 Reload Find                                                                                                    | <i>i</i> turret  | 10.10.16.58               | 00:05:83:00:14:4C                | 1.200.14.0 |
| VLANS<br>VLANS<br>Sites<br>Avaya Dublin Labs<br>Characteristics<br>Cateways<br>Deskstations<br>Ovice Services |                                                                                                    |                  |                           |                                  |            |
|                                                                                                    | General IP Settings Network Media Deskstation                                                                                                    |                  |                           |                                  |            |
|                                                                                                    | Obtain IP Address using DHCP       Image: Constraint of the second second |                  |                           |                                  |            |

In the **Deskstation** tab, select a preferred codec. In this configuration, **G.711a-law** is the preferred codec. Click **Apply**. Repeat these steps for all deskstations.

| SPEAKERBUS Logged in: cr                                                                                                    | is.engineer@speakerbus.co.uk (Log Out)                                                                                                    |
|----------------------------------------------------------------------------------------------------|----------------------------------------------------------------------------------------------------|
| 🙆 Home                                                                                                    | Sites > Avaya Dublin Labs > 10.10.16.x > Deskstations                                                                                                    |
| 🛞 System                                                                                                    | General Channels Connections Recording Streams Ethernet Ports                                                                                                    |
| 🔝 Users                                                                                                    | New Delete Apply Seat Unseat Synchronise Firmware                                                                                                    |
| K Groups                                                                                                    | Name         Type         IP Address         MAC Address         Firmware           Device21         i turret         10.10.16.59         00:05:83:00:14:C3         1.200.14.0 |
| Voice Services                                                                                                    | E Device22 // turret 10.10.16.60 00:05:83:00:10:BF 1.200.14.0                                                                                                    |
| Sites                                                                                                    | Image:         of 1         3Reload         Find                                                                                                    |
| VLANS<br>VLANS<br>VL | General     IP Settings     Network     Media       Seated User     No User seated       Preferred Telephony Codec     G.711 A-Law       Voice Activity Detection              |

#### 7.6. Create SIP Server

To create a SIP Server, click **Create a new SIP Server** under the **SIP** directory in the left pane. Provide a descriptive name for the SIP server and set the **Registrar Address** and **SIP Domain** fields to **sip.avaya.com**. In this configuration, DNS resolves the domain name to 10.10.16.5, the SIP Enablement Services active IP address. Click **OK**. After the SIP server is created, the **Port** field will be displayed on this page with the default value of 5060. The default value was used in this configuration (Not shown).

**Note:** A server locater record (SRV) for the registrar address and SIP domain must be created on DNS. Refer to **[5]** for more details.

| SPEAKERBUS Logged in: ci | ms.engineer@spea               | kerbus.co.uk (Log Out) | Ravigation        | P Help |
|--------------------------|--------------------------------|------------------------|-------------------|--------|
| 👍 Home                   | SIP > SIP Ser                  | vers                   |                   |        |
| System                   | OK Cancel                      |                        |                   |        |
| 🔝 Users                  | Name<br>No records to display. |                        | Registrar Address | SIP D  |
| Groups                   | Page: 1 of 1 2Re               | load Find              |                   |        |
| Voice Services           |                                |                        |                   |        |
| 🗊 Sites                  |                                |                        |                   |        |
| 🗞 SIP 📿                  |                                |                        |                   |        |
| 🇞 *Create new SIP Server |                                |                        |                   |        |
|                          |                                |                        |                   |        |
|                          | General                        |                        |                   |        |
|                          | Name                           | Avaya                  |                   |        |
|                          | Registrar Address              | sip.avaya.com          |                   |        |
|                          | SIP Domain                     | sip.avaya.com          |                   |        |

#### 7.7. Create PBX

Select the **SIP** directory and click **Create new PBX**. Provide a descriptive name/text for the PBX in the **Name** and **Version** fields and set the **Type** field to **Avaya**. The **Outbound** and **Inbound** tabs are left with their default values. Click **OK**.

| SPEAKERBUS Logged in: cr | ns.engineer@speakerbus.co.uk (Log Out) | Ravigation | ? Help |
|--------------------------|----------------------------------------|------------|--------|
| 👍 Home                   | SIP > Avaya > PBXs                     |            |        |
| 🔞 System                 | OK Cancel                              |            |        |
| 🗟 Users                  | Name<br>No records to display.         |            | Туре   |
| 🔕 Groups                 | Page: 1 of 1 2 Reload Find             |            |        |
| Koice Services           |                                        |            |        |
| 🛞 Sites                  |                                        |            |        |
| 🗞 sip 📿                  |                                        |            |        |
| Avaya                    |                                        |            |        |
|                          |                                        |            |        |
|                          | General Inbound Outbound               |            |        |
|                          | Name Avaya                             |            |        |
|                          | Type Avaya                             |            |        |
|                          | Version 5.2.1                          |            |        |

Solution & Interoperability Test Lab Application Notes ©2011 Avaya Inc. All Rights Reserved. 40 of 62 iD808-SESCM521

#### 7.8. Create Dial Plan

Under the **SIP** directory, click **Dial Plan** and then the **New** button to add a dial rule (not shown). Dial rules specify the valid digit formats that the iD808 devices are allowed to dial, otherwise the user will have to press OK after entering the dial string on the iD808 device. In this configuration, 4-digit extensions beginning with **1** were used to dial other iD808 devices and Avaya telephones. A dial rule is also required for the voice mail pilot number which was a 4-digit extension beginning with **8**. The example below corresponds to 4-digit extensions beginning with **1**. The X's in the dial rule match any digit. Note that the **X** must be a capital letter. Click **OK**. Repeat this for all valid extension formats.

| SPEAKERBUS Logged in: cr                                                              | ms.engineer@speakerbus.co.uk (Log Out) | 🕲 Navigation 🕜 Help |
|---------------------------------------------------------------------------------------|----------------------------------------|---------------------|
| 🙆 Home                                                                                | 💖 SIP > Avaya > Avaya > Dial Plan      |                     |
| 🔞 System                                                                              | OK Cancel                              |                     |
| 🗟 Users                                                                               | Dial Rule<br>No records to display.    |                     |
| 🚳 Groups                                                                              | Page: 1 of 1 3Reload Find              |                     |
| Koice Services                                                                        |                                        |                     |
| 🕖 Sites                                                                               |                                        |                     |
| 🗞 SIP 📿                                                                               |                                        |                     |
| <ul> <li>Avaya</li> <li>Mavaya</li> <li>Otal Plan</li> <li>PBX Appearances</li> </ul> |                                        |                     |
|                                                                                       | General                                |                     |
|                                                                                       | Dial Rule 1XXX                         |                     |

### 7.9. Create Call and Handset Appearances

Three call appearances need to be created for each iD808 device, 1 for its main appearance. 1 call appearance is required for privacy handset 1 and another for privacy handset 2. As previously mentioned, three extensions are also required on Communication Manager and SIP Enablement Services. To create the main appearance, click **PBX Appearances** under the **Avaya** PBX which is under the **SIP** directory. Click the **New** button on the next page to add a new appearance (not shown). In the **General** tab, provide a descriptive name for the appearance in the **Name** field, such as the extension or user's name. Set the **Long Label** field to the label that will be displayed for the call appearance button on the iD808 deskstation. In this example, the label was set to iTurretA followed by the extension number 1301. The **Address** field should also be set to the appearance extension. Set the **Type** field to **Call**.

| SPEAKERBUS Logged in: c  | ns.engineer@spea               | kerbus.co.uk (Log Out)  |    |            | E Navigation | 🕜 Help |
|--------------------------|--------------------------------|-------------------------|----|------------|--------------|--------|
| 👍 Home                   | 🔬 SIP > Avaya                  | Avaya > PBX Appearances |    |            |              |        |
| 🔞 System                 | General User Pe                |                         |    |            |              |        |
| 🔬 Users                  | OK Cancel                      |                         |    |            |              |        |
| Sroups                   | Name<br>No records to display. |                         |    | Long Label | Туре         | Status |
| Koice Services           | Page: 1 of 1 CR                | eload F                 | nd |            |              |        |
| 🔊 Sites                  |                                |                         |    |            |              |        |
| SIP Q                    |                                |                         |    |            |              |        |
| Avaya                    |                                |                         |    |            |              |        |
| 🖃 🥘 Avaya<br>赕 Dial Plan |                                |                         |    |            |              |        |
| PBX Appearances          |                                |                         |    |            |              |        |
|                          |                                |                         |    |            |              |        |
|                          | General Adv                    | anced                   |    |            |              |        |
|                          | Name 1301                      |                         |    |            |              |        |
|                          | Type Call                      |                         |    |            |              |        |
|                          | Long Label iTurr               | etA 1301                |    |            |              |        |
|                          | Address 1301                   |                         |    |            |              |        |
|                          | Owner                          |                         |    |            |              |        |
|                          | Scheme SIP                     |                         |    |            |              |        |

In the **Advanced** tab, set the **Maximum Appearances** field to the number of call appearances configured on the station in Communication Manager minus one since the last call appearance is restricted. See the button assignment section of the station form in **Section 5.9.1** as an example. The number of call appearance buttons dictates the number of calls on the system the user can have directed to them. When all of a user's call appearances are in-use (not idle) the user is considered busy and no further calls can be routed to them. Up to a maximum of 10 call appearances may be configured on Communication Manager for each iD808 deskstation. Select the **Message Indication** checkbox for voice mail purposes. The **Authentication Name** and **Authentication Password** fields should be set to the extension and password, respectively, configured on SIP Enablement Services. These are the credentials that the iD808 deskstation will use to authenticate and register with SIP Enablement Services. Use the default values for the other fields as shown below. Click **OK**.

| SPEAKEIBUS Logged in: cm | ns.engineer@speakerbus.co                                       | o.uk (Log Out)    |            | 😨 Navigation 💡 | Help   | Ĵ   |
|--------------------------|-----------------------------------------------------------------|-------------------|------------|----------------|--------|-----|
| 🙆 Home                   | 🔬 SIP > Avaya > Avaya > I                                       | PBX Appearances   |            |                |        |     |
| System                   | General User Permissions                                        | Group Permissions |            |                |        |     |
| 🔝 Users                  | OK Cancel                                                       |                   |            |                |        |     |
| 🔕 Groups                 | Name<br>No records to display.                                  |                   | Long Label | Туре           | Status | Ado |
| Koice Services           | Page: 1 of 1 2Reload                                            | Find              | <br>       |                |        |     |
| 🕅 Sites                  |                                                                 |                   |            |                |        |     |
| SIP Q                    |                                                                 |                   |            |                |        |     |
| 🖃 🍪 Avaya<br>🖃 🍈 Avaya   |                                                                 |                   |            |                |        |     |
| 🕲 🚺 Midiya               | :                                                               |                   |            |                |        |     |
| 💂 PBX Appearances        |                                                                 |                   |            |                |        |     |
|                          | Maximum PBX Appearances Allow Outbound Calls Message Indication | 0                 |            |                |        |     |
|                          |                                                                 | •••••             |            |                |        |     |
|                          | Verify Password                                                 | •••••             |            |                |        |     |
|                          |                                                                 |                   |            |                |        |     |

Next, this procedure will be repeated for the two privacy appearances. Click the **New** button to add another appearance. In the **General** tab, set the **Name** and **Address** fields to the extension of handset 1 and the **Long Label** field to the name of the handset. In this example, the extension is **1501**. Review the previous section for a description of these fields. Set the **Type** field to **Privacy** 1.

| SPEAKERBUS       | Logged in: <b>cn</b> | ns.engineer@ | )speakerbus.   | co.uk (Log Out) |      |      |               | Ravigation | ? Help |
|------------------|----------------------|--------------|----------------|-----------------|------|------|---------------|------------|--------|
| 🙆 Home           |                      | 🐊 SIP > A    | vaya > Avaya > | PBX Appearances | ;    |      |               |            | _      |
| 🔞 System         |                      | General Us   | ser Permission | s Group Permiss | ions |      |               |            |        |
| 🔝 Users          |                      | OK Canc      | el             |                 |      |      |               |            |        |
| Groups           |                      | Name         |                |                 |      | <br> | Long Label    | Туре       | Statu  |
|                  |                      | 1301         |                |                 |      |      | iTurretA 1301 | Call       | 2      |
| 💏 Voice Services |                      | Page: 1 of 1 | 2Reload        |                 | Find | <br> |               |            |        |
| 💮 Sites          |                      |              |                |                 |      |      |               |            |        |
| 🗞 SIP            | Q                    |              |                |                 |      |      |               |            |        |
| 🖃 🍓 Avaya        |                      |              |                |                 |      |      |               |            |        |
| 🖃 🙆 Avaya        |                      |              |                |                 |      |      |               |            |        |
| 💯 Dial Plan      |                      |              |                |                 |      |      |               |            |        |
| 🍓 PBX Appe       | arances              |              |                |                 |      |      |               |            |        |
|                  |                      |              |                |                 |      |      |               |            |        |
|                  |                      | General      | Advanced       |                 |      |      |               |            |        |
|                  |                      | Name         | 1501           |                 | 7    |      |               |            |        |
|                  |                      | Туре         | Privacy 1      | •               | 1    |      |               |            |        |
|                  |                      |              | iTurretA P1    |                 |      |      |               |            |        |
|                  |                      | Address      | 1501           |                 | -    |      |               |            |        |
|                  |                      | Owner        | 1001           |                 | 1    |      |               |            |        |
|                  |                      | Scheme       | 010            |                 | 1    |      |               |            |        |
|                  |                      | Scheme       | SIP            | -               | 1    |      |               |            |        |

In the Advanced tab, configure the Authentication Name and Authentication Password fields with the credentials for registering with SIP Enablement Services. For the Privacy appearances, the Maximum Appearances field should be set to 0 since no calls will be made to the Privacy appearances directly. The Message Indication checkbox does not need to be enabled since the handset appearances are not voice mail subscribers. Privacy appearances are hidden on the iD808 deskstation and need to be defined in order for privacy to work on the iD808 with Communication Manager. Click OK.

| SPEAKERBUS Logged in: cr | ns.engineer@speakerbus. | co.uk (Log Out)      |   |               | Ravigation | 🕐 Help |
|--------------------------|-------------------------|----------------------|---|---------------|------------|--------|
| 👍 Home                   | 💧 SIP > Avaya > Avaya > | PBX Appearances      |   |               |            |        |
| 🔞 System                 | General User Permission | ns Group Permissions |   |               |            |        |
| 🔝 Users                  | OK Cancel               |                      |   |               |            |        |
| 🧟 Groups                 | Name                    |                      |   | Long Label    | Туре       | Star   |
|                          | a 1301                  | Ein d                |   | iTurretA 1301 | Call       | 2      |
| K Voice Services         | Page: 1 of 1 & Reload   | Find                 |   |               |            |        |
| 🕖 Sites                  |                         |                      |   |               |            |        |
| 🗞 SIP 📿                  |                         |                      |   |               |            |        |
| 🖃 🍪 Avaya                |                         |                      |   |               |            |        |
| 🖃 🍅 Avaya                |                         |                      |   |               |            |        |
| 💯 Dial Plan              |                         |                      |   |               |            |        |
| PBX Appearances          |                         |                      |   |               |            |        |
|                          |                         |                      |   |               |            |        |
|                          | General Advanced        |                      |   |               |            |        |
|                          | Group Number            | 0                    |   |               |            |        |
|                          | Maximum PBX Appearances | 0                    |   |               |            |        |
|                          |                         | <b>V</b>             |   |               |            |        |
|                          | Message Indication      |                      | n |               |            |        |
|                          | Authentication Name     | 1501                 |   |               |            |        |
|                          | Authentication Password | •••••                |   |               |            |        |
|                          | Verify Password         | •••••                | * |               |            |        |
|                          |                         |                      |   |               |            |        |

Repeat the above procedure to add the Privacy 2 appearance. The three call appearances for the previously configured iD808 deskstation are listed below.

| SPEAKERBUS Logged | in: cms.engineer@speakerbus.co.uk (Log Out)       |               |           | 🔁 Navigat | tion 🕜 Help |
|-------------------|---------------------------------------------------|---------------|-----------|-----------|-------------|
| 👍 Home            | 🐊 SIP > Avaya > Avaya > PBX Appearances           |               |           |           |             |
| 🗑 System          | General User Permissions Group Permissions        |               |           |           |             |
| 😞 Users           | New Delete Apply Assign Ownership Clear Ownership |               |           |           |             |
|                   | Name                                              | Long Label    | Туре      | Status    | Address     |
| 🗿 Groups          | 👰 1301                                            | iTurretA 1301 | Call      | 2         | 1301        |
| 👸 Voice Services  | 💂 1501                                            | iTurretA P1   | Privacy 1 | 2         | 1501        |
| O voice Services  | Q 1502                                            | iTurretA P2   | Privacy 2 |           | 1502        |
| 🕐 Sites           | Page: 1 of 1 3Reload Find                         |               |           |           |             |
|                   | 0                                                 |               |           |           |             |

Repeat the above procedures for adding the Main and Privacy appearances for each iD808 deskstation.

#### 7.10. Create Users

In this section, the users are created. In the left panel click on **Users** and in the directory tree expand **User by Site**, click on **Avaya Dublin Labs** followed by **New**. In the **General** tab, provide a descriptive name in the **Name** field.

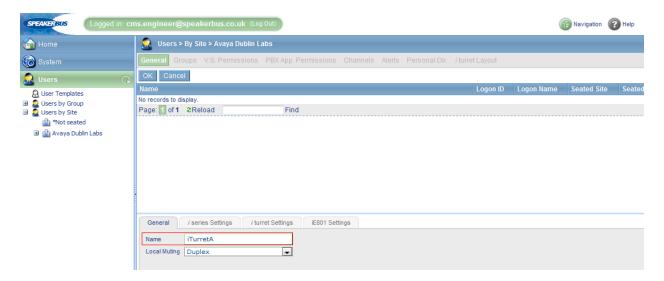

In the *i* turret Settings tab, provide the logon credentials for the user to log into their iD808 deskstation and enter the pilot number for Voicemail in the Voicemail Address field. This page will be revisited later in Section 7.14 to configure the default call appearance for this deskstation. Click OK.

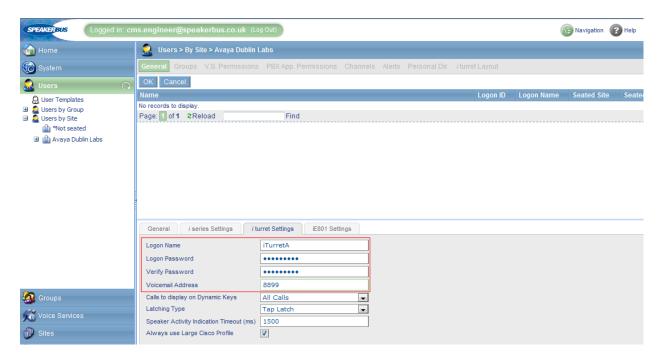

Repeat the previous procedure to add more users.

| MMc; Reviewed: | Solution & Interoperability Test Lab Application Notes |
|----------------|--------------------------------------------------------|
| SPOC 2/8/2011  | ©2011 Avaya Inc. All Rights Reserved.                  |

46 of 62 iD808-SESCM521 After a user has been created, the user needs to be **seated** on an iD808 deskstation. In the left panel under the **Users** directory tree, click the **\*Not seated** link under **Users by Site** to display the list of users. Select the user previously configured (i.e., iTurret A) and click on the **Seat...** button.

| SPEAKERBUS Logged in: cm | s.engineer@speakerbus.co.uk (Log Out)                                                                                                    |                   | (E) Navigation  | P Help   |
|--------------------------|----------------------------------------------------------------------------------------------------|-------------------|-----------------|----------|
| 🙆 Home                   | 🔒 Users > By Site > *Not seated                                                                                                    |                   |                 |          |
| 🔞 System                 | General Groups V.S. Permissions PBX App. Permissions Channels Alerts Personal Dir. / turret L                                                        | ∟ayout            |                 |          |
| 🔬 Users 🛛 🖓              | New Delete Apply Seat Unseat New Users Apply Template New Template                                                                                   |                   |                 |          |
| 🔒 User Templates         | Name                                                                                                    | Logon ID Logon Na | ame Seated Site | e Seated |
|                          | 🧟 iTurretA                                                                                                    |                   |                 |          |
| 🖃 🧟 Users by Site        | 2 iTurretB                                                                                                    | iTurretB          |                 |          |
| 💼 *Not seated            | 2 ITurretC                                                                                                    | iTurretC          |                 |          |
| 🗉 🎲 Avaya Dublin Labs    | Page: 1 of 1 Reload Find                                                                                                    |                   |                 |          |
|                          | General     i series Settings     i turret Settings       Name     iTurretA       Local Muting     Duplex       Seated at Device     User not seated |                   |                 |          |

On the next page, filter options are presented. Filter deskstations in the **Avaya Dublin Labs** site and in the **10.10.16.x** subnet as shown below. The user will be seated on an iD808 deskstation with these properties. Click **Next**.

| SPEAKERBUS Logged in: cn | ns.engineer@speakerbus.co.uk(Log Out)                  | 🔁 Navigation 🕜 Help |
|--------------------------|--------------------------------------------------------|---------------------|
| 👍 Home                   | 😞 Users > By Site > *Not seated > iTurretA > Seat User |                     |
| System                   | Step 1: Select Deskstation filter options              |                     |
| 🄬 Users 🔍 🕠              | Site Avaya Dublin Labs                                 |                     |
| 😣 User Templates         | Subnet 10.10.16.x                                      |                     |
| ⊞                        | Product [ All ]                                        |                     |
| 👜 *Not seated            | Show only free Deskstations                            |                     |
| 🗄 뉊 Avaya Dublin Labs    |                                                        |                     |
|                          |                                                        |                     |
|                          |                                                        |                     |
|                          |                                                        |                     |
|                          |                                                        |                     |
| 🚳 Groups                 |                                                        |                     |
| 搅 Voice Services         |                                                        |                     |
| 🕐 Sites                  |                                                        |                     |
| 🗞 SIP                    | Cancel <back next=""> Finish</back>                    |                     |

In the resulting deskstation list, select the iD808 deskstation where the selected user will be seated. In this example, the user will be seated on the iTurretA deskstation. Select **iTurretA** in the list and click **Finish**.

| SPEAKERBUS Logged in: cr     | ns.engineer@speakerbus.co.uk (Log Out)                 |                   |            | <b>E</b> | lavigation 👔 | Help <b>Å</b> M   |
|------------------------------|--------------------------------------------------------|-------------------|------------|----------|--------------|-------------------|
| 👍 Home                       | 🔝 Users > By Site > *Not seated > iTurretA > Seat User |                   |            |          |              |                   |
| System                       | Step 2: Select a Deskstation to seat the User at       |                   |            |          |              |                   |
| 🄬 Users 🛛 📿                  | Selected Deskstation iTurretA                          |                   |            |          |              |                   |
| luser Templates              | Name                                                   | Site              | Subnet     |          | IP Address   | MAC Address       |
| 🗄 🧟 Users by Group           | TurretA                                                | Avaya Dublin Labs |            |          | 10.10.16.59  | 00:05:83:00:14:C3 |
| Users by Site In *Not seated | TurretB                                                | Avaya Dublin Labs |            | i turret | 10.10.16.60  | 00:05:83:00:10:BF |
| 🗉 💼 Avaya Dublin Labs        | Page: of 1 CReload Find                                | Avaya Dublin Labs | 10.10.16.x | i turret | 10.10.16.58  | 00:05:83:00:14:4C |
|                              |                                                        |                   |            |          |              |                   |
| Groups                       |                                                        |                   |            |          |              |                   |
| 🗑 Voice Services             |                                                        |                   |            |          |              |                   |
| SIP                          | Cancel < Back Next> Finish                             |                   |            |          |              |                   |

The user has been successfully seated as indicated by the deskstation displayed in the **Seated Device** column on the following page. Repeat this procedure for seating other users.

| SPEAKERBUS Logged in: cm | ns.engineer@spea                       | akerbus.co.uk (Log Out)                                                                              |                     |                 |             |                           | E Navigation      | 🕐 Help        | imanager      |
|--------------------------|----------------------------------------|----------------------------------------------------------------------------------------------------|---------------------|-----------------|-------------|---------------------------|-------------------|---------------|---------------|
| Home Home                | 🗟 Users > By S                         | Site > Avaya Dublin Labs                                                                             |                     |                 |             |                           |                   |               |               |
| System                   | General Groups                         | V.S. Permissions PBX Ap                                                                              | op. Permissions Cha | annels Alerts F | Personal Di | ir. <i>i</i> turret Layou | t                 |               |               |
| 🔝 Users 🔍 🔍              | New Delete                             | Apply Seat Unseat                                                                                    | New Users Ap        | pply Template   | New Tem     | nplate                    |                   |               |               |
| Q User Templates         | Name                                   |                                                                                                    |                     |                 | Logon ID    | Logon Name                | Seated Site       | Seated Subnet | Seated Device |
|                          | 🧟 iTurretA                             |                                                                                                    |                     |                 |             | iTurretA                  | Avaya Dublin Labs | 10.10.16.x    | iTurretA      |
| 🖃 🧕 Users by Site        | 🧟 iTurretB                             |                                                                                                    |                     |                 |             | iTurretB                  | Avaya Dublin Labs | 10.10.16.x    | iTurretB      |
| 👜 *Not seated            | 🧟 iTurretC                             |                                                                                                    |                     |                 |             |                           | Avaya Dublin Lab  | s 10.10.16.x  | iTurretC      |
| 🗉 🏰 Avaya Dublin Labs    | Page: 1 of 1 2R                        | eload I                                                                                              | Find                |                 |             |                           |                   |               |               |
| Sroups                   | Name<br>Local Muting<br>Seated at Site | rries Settings / i turret Settin<br>iTurretC<br>Duplex<br>Avaya Dublin Labs<br>10.10.16.x<br>TurretC | gs E801 Settings    |                 |             |                           |                   |               |               |
| 🐼 Groups                 | Seated at Device                       | In urretC                                                                                            |                     |                 |             |                           |                   |               |               |
| Sites                    |                                        |                                                                                                    |                     |                 |             |                           |                   |               |               |
| SIP                      |                                        |                                                                                                    |                     |                 |             |                           |                   |               |               |

#### 7.11. Create Groups

To create a group; in the left panel under the **Groups** directory tree click on **Create new Group**. In the **General** tab, provide a descriptive name in the **Name** field, such as **Traders**. Click **OK**. The **Traders** group has been successfully added.

| SPEAKERBUS      | Logged in: cm | ms.engineer@speakerbus.co.uk (Log Out) | vigation ? | Help |
|-----------------|---------------|----------------------------------------|------------|------|
| 🔞 Home          |               | long Groups                            |            |      |
| System          |               | OK Cancel                              |            |      |
| 🗟 Users         |               | Name No records to display.            |            |      |
| 🚳 Groups        | Q             | Page: 1 of 1 3Reload Find              |            |      |
| 🇞 *Create new G | roup          |                                        |            |      |
|                 |               | General<br>Name Traders                |            |      |

Users are now added to this new group. In the **Groups** directory tree, expand **Traders** and click on **User Memberships** in the left pane. A list of users is displayed. Select all the users to be added to the Traders group as shown below and then click **Add Membership**. The **Is Member** column will then indicate that the selected users are members of the Traders group (not shown).

| SPEAKERBUS Logged in: cn    | ns.engineer@speakerbus.c | co.uk (Log Out) |          |                                        |               | E Navigation  | Help      |
|-----------------------------|--------------------------|-----------------|----------|----------------------------------------|---------------|---------------|-----------|
| 🙆 Home                      | Groups > Traders > Us    | er Memberships  |          |                                        |               |               |           |
| 🛞 System                    | Add Membership Remov     | e Membership    |          |                                        |               |               |           |
| 💭 Users                     | Name                     |                 |          | Seated Site                            | Seated Subnet | Seated Device | ls Member |
| <u> </u>                    | 🧟 iTurretA<br>🧟 iTurretB |                 |          | Avaya Dublin Labs<br>Avaya Dublin Labs |               |               |           |
| 🚱 Groups 📿                  | 2 iTurretC               |                 |          | Avaya Dublin Labs                      |               |               |           |
| Traders User Memberships    | Std Lemplate             |                 | Template | Avaya babiin caba                      | 10.10.10.X    | marrete       |           |
| Voice Services Permissions  | Page: 1 of 1 2Reload     | Find            |          |                                        |               |               |           |
| BRX Appearances Permissions |                          |                 | <br>     |                                        |               |               |           |
| Voice Services              |                          |                 |          |                                        |               |               |           |

#### 7.12. Assign User Permissions

The next step will be to assign appearance permissions to users. In the left panel under the SIP directory tree, expand Avaya  $\rightarrow$  Avaya and click on PBX Appearances. The list of appearances is displayed. Select the main call appearance for iTurretA (i.e., 1301) and click User Permissions.

| SPEAKERBUS Logged in: c | ns.engineer@speakerbus.co.uk (Log Out)            |               | 🛞 Navigation 👔 | Help   | ima     |
|-------------------------|---------------------------------------------------|---------------|----------------|--------|---------|
| 👍 Home                  | SIP > Avaya > Avaya > PBX Appearances             |               |                | -      |         |
| 🛞 System                | General User Permissions Group Permissions        |               |                |        |         |
| 💭 Users                 | New Delete Apply Assign Ownership Clear Ownership |               |                |        |         |
|                         | Name                                              | Long Label    | Туре           | Status | Address |
| 🚳 Groups                | 👷 1301                                            | iTurretA 1301 | Call           | 2      | 1301    |
| Koice Services          | 1302                                              | iTurretB 1302 | Call           | 2      | 1302    |
| Voice Services          | 1303                                              | iTurretC 1303 | Call           | 2      | 1303    |
| 🕅 Sites                 | A 1501                                            | iTurretA P1   | Privacy 1      | 2      | 1501    |
|                         | . 👰 1502                                          | iTurretA P2   | Privacy 2      | 2      | 1502    |
| 💑 SIP 📿                 | A 1503                                            | iTurretB P1   | Privacy 1      | 2      | 1503    |
| 🗉 🍓 Avaya               | A 1504                                            | iTurretB P2   | Privacy 2      | 2      | 1504    |
| 🖃 🍅 Avaya               | l 1505                                            | iTurretC P1   | Privacy 1      | 2      | 1505    |
| 💯 Dial Plan             | A 1506                                            | iTurretC P2   | Privacy 2      | 2      | 1506    |
| PBX Appearances         | Page: 1 of 1 2Reload Find                         |               |                |        |         |

On the resulting page select the user to which the appearance will be assigned. Set the **Permission** field to **Allow** as shown below. Click **Apply**. Assign the relevant Privacy 1 and Privacy 2 permissions to this user by repeating this procedure.

| SPEAKERBUS Logged in: cn | ns.engineer@speakerbus | s.co.uk (Log Out)        |                 |                  |      |                   | E Navigatio   | on 🕜 Help     |
|--------------------------|------------------------|--------------------------|-----------------|------------------|------|-------------------|---------------|---------------|
| 🙆 Home                   | 🔒 SIP > Avaya > Avaya  | > 1301 > User Permission | S               |                  |      |                   |               |               |
| System                   | General User Permissio | ons Group Permissions    |                 |                  |      |                   |               |               |
| 😡 Users                  | Apply                  |                          |                 |                  |      |                   |               |               |
|                          | Name                   |                          | User Permission | Group Permission | Туре | Seated Site       | Seated Subnet | Seated Device |
| Sroups                   | 🧟 iTurretA             |                          | Use group       | Deny             | User | Avaya Dublin Labs |               | iTurretA      |
| Koice Services           | a iTurretB             |                          | Use group       | Deny             | User | Avaya Dublin Labs | 10.10.16.x    | iTurretB      |
| NO VOICE Services        | 2 iTurretC             |                          | Use group       | Deny             | User | Avaya Dublin Labs | 10.10.16.x    | iTurretC      |
| 🕖 Sites                  | Page: 1 of 1 3Reload   | Find                     |                 |                  |      |                   |               |               |
| 🗞 SIP 📿                  |                        |                          |                 |                  |      |                   |               |               |
| 🖃 🍓 Avaya                | General                |                          |                 |                  |      |                   |               |               |
| 🖃 🍈 Avaya                |                        |                          |                 |                  |      |                   |               |               |
| 💯 Dial Plan              | Permission Allow       |                          |                 |                  |      |                   |               |               |
| PBX Appearances          |                        |                          |                 |                  |      |                   |               |               |

If other users require an appearance as a bridged line then those users must also have permissions to the appearance. For the compliance test, user **iTurretB** and **iTurretC** had a bridged line appearance for 1301, so both users are assigned permissions for appearance 1301 as indicated by the **User Permission** column shown below.

| SPEAKERBUS Logged | in: cms.engineer@speakerbus.co.uk (Log Out) |                 |                  |      |                   | (             | B Navigation  |
|-------------------|---------------------------------------------|-----------------|------------------|------|-------------------|---------------|---------------|
| Home              | SIP > Avaya > Avaya > 1301 > User Permissi  | ons             |                  |      |                   |               |               |
| System            | General User Permissions Group Permissions  | ;               |                  |      |                   |               |               |
| 🔬 Users           | Apply                                       |                 | _                |      |                   |               |               |
|                   | Name                                        | User Permission | Group Permission | Туре | Seated Site       | Seated Subnet | Seated Device |
| 🚳 Groups          | 🧟 TurretA                                   | Allow           |                  | User | Avaya Dublin Labs | 10.10.16.x    | iTurretA      |
| 📸 Voice Services  | 🔬 iTurretB                                  | Allow           |                  | User | Avaya Dublin Labs | 10.10.16.x    | iTurretB      |
| NO VOICE Services | 🔬 iTurretC                                  | Allow           |                  | User | Avaya Dublin Labs | 10.10.16.x    | iTurretC      |
| 💮 Sites           | Page: 1 of 1 2Reload Find                   |                 | _                |      |                   |               |               |
| 🕅 SIP             | 0                                           |                 |                  |      |                   |               |               |

Solution & Interoperability Test Lab Application Notes ©2011 Avaya Inc. All Rights Reserved.

### 7.13. Assign Ownership

To assign ownership of the appearances to a user, in the left panel under the SIP directory tree, expand  $Avaya \rightarrow Avaya$  and click on PBX Appearances to display the appearances list as shown below. Select the appearance that a user will be assigned ownership of and click on the Assign Ownership... button.

| SPEAKETBUS Logged in: | cms.engineer@speakerbus.co.uk (Log Out)           |               |           | 🕞 Navigation 🕝 |
|-----------------------|---------------------------------------------------|---------------|-----------|----------------|
| Home                  | 🐊 SIP > Avaya > Avaya > PBX Appearances           |               |           |                |
| System                | General User Permissions Group Permissions        |               |           |                |
| 😧 Users               | New Delete Apply Assign Ownership Clear Ownership |               |           |                |
|                       | Name                                              | Long Label    | Туре      | Status Address |
| 🗿 Groups              | 🔬 1301                                            | iTurretA 1301 |           | 🔬 1301         |
| Voice Services        | 1302                                              | iTurretB 1302 | Call      | 1302           |
| <b>u</b>              | 📃 🔬 1303                                          | iTurretC 1303 | Call      | 1303           |
| Sites                 | 💂 1501                                            | iTurretA P1   | Privacy 1 | 8 1501         |
| ð                     | <u>₽</u> 1502                                     | iTurretA P2   | Privacy 2 | 1502           |
| SIP (                 |                                                   | iTurretB P1   | Privacy 1 | 6 1503         |
| 🎨 Avaya               | 💂 1504                                            | iTurretB P2   | Privacy 2 | 8 1504         |
| 🖃 🍈 Avaya             | l 1505                                            | iTurretC P1   | Privacy 1 | 8 1505         |
| 💯 Dial Plan           | . 💂 1506                                          | iTurretC P2   | Privacy 2 | Sec. 1506      |
| lege PBX Appearances  | Page: 🚺 of 1 2Reload Find                         |               |           |                |
|                       | General Advanced                                  |               |           |                |
|                       | Name 1301                                         |               |           |                |
|                       | Type Call                                         |               |           |                |
|                       | Long Label TurretA 1301                           |               |           |                |
|                       | Address 1301                                      |               |           |                |
|                       | Owner                                             |               |           |                |
|                       | Scheme SIP                                        |               |           |                |

On the next page filter options are presented. Filter users in the **Avaya Dublin Labs** site and in the **Traders** group as shown below. Click **Next**.

| SPEAKERBUS Logged in: c | cms.engineer@speakerbus.co.uk (Log Out)         | Navigation 🕜 H |
|-------------------------|-------------------------------------------------|----------------|
| 🙆 Home                  | 🔒 SIP > Avaya > Avaya > 1301 > Assign Ownership |                |
| G System                | Step 1: Select User filter options              |                |
| 🚨 Users                 | Show only unseated users                        |                |
| 🚳 Groups                | Filter by Site Avaya Dublin Labs                |                |
| 💏 Voice Services        | Filter by Group Traders                         |                |
| 🛞 Sites                 |                                                 |                |
| 🗞 sip 📿                 |                                                 |                |
| 🖃 🆏 Avaya<br>🖃 🍈 Avaya  |                                                 |                |
| 💯 Dial Plan             |                                                 |                |
| BX Appearances          |                                                 |                |
|                         |                                                 |                |
|                         | Cancel <back next=""> Finish</back>             |                |

On the next page, select the user to which ownership will be assigned of the main call appearance. In this example, the main call appearance **1301** will be assigned to **iTurret A**. Click **Finish**.

| SPEAKEIBUS Logged in: cm | is.engineer@speakerbus.co.uk (Log Out)          |                                  |               | B Navigation  | <b>?</b> н |
|--------------------------|-------------------------------------------------|----------------------------------|---------------|---------------|------------|
| 🙆 Home                   | 🔬 SIP > Avaya > Avaya > 1301 > Assign Ownership |                                  |               |               |            |
| 🔞 System                 | Step 2: Select a User to assign ownership to    |                                  |               |               |            |
| 🗟 Users                  | Selected User TurretA                           |                                  |               |               |            |
| 🚳 Groups                 | Name                                            | Seated Site<br>Avaya Dublin Labs | Seated Subnet | Seated Device |            |
| 🐞 Voice Services         | 2 iTurretB                                      | Avaya Dublin Labs                | 10.10.16.x    | iTurretB      |            |
| 🔊 Sites                  | Page: 1 of 1 SReload Find                       | Avaya Dublin Labs                | 10.10.16.x    | iTurretC      |            |
| 🛞 SIP 📿                  | · · · · · · · · · · · · · · · · · · ·           |                                  |               |               |            |
| 🖃 🆏 Avaya<br>🖃 🍈 Avaya   |                                                 |                                  |               |               |            |
| 💯 Dial Plan              |                                                 |                                  |               |               |            |
| 🍓 PBX Appearances        |                                                 |                                  |               |               |            |
|                          |                                                 |                                  |               |               |            |
|                          |                                                 |                                  |               |               |            |
|                          |                                                 |                                  |               |               |            |
|                          | Cancel < Back Next> Finish                      |                                  |               |               |            |

Repeat this procedure to assign Privacy 1 and Privacy 2 call appearances to iTurret A.

#### 7.14. Assign Default Call Appearances

In the Users directory tree, navigate to Users by Site  $\rightarrow$  Avaya Dublin Labs and click 10.10.16.x link to display the users list. Select a user to assign a default appearance to and then select the *i* turret Settings tab. Set the Default PBX Appearance Type to Call and select the appropriate default appearance (e.g., 1301) from the Default PBX Appearance drop down menu. Click Apply.

| SPEAKETBUS Logged in: cn     | ns.engineer@speakerbus.co.uk (La                                                                 | og Out)                                     |                     |          |                          |                                  | (             | E Navigation 🕜 H |
|------------------------------|--------------------------------------------------------------------------------------------------|---------------------------------------------|---------------------|----------|--------------------------|----------------------------------|---------------|------------------|
| 🔞 Home                       | 🔒 Users > By Subnet > Avaya Dub                                                                  | lin Labs > 10.10.16.x                       |                     |          |                          |                                  |               |                  |
| System                       | General Groups V.S. Permissions                                                                  | PBX App. Permissions C                      | hannels Alerts      | Personal | Dir. <i>i</i> turret Lay | out                              |               |                  |
| 🄬 Users 🕠                    | New Delete Apply Seat                                                                            | Unseat New Users                            | Apply Template.     |          | emplate                  |                                  |               |                  |
| 🗟 User Templates             | Name                                                                                             |                                             |                     | Logon ID | Logon Name<br>iTurretA   | Seated Site<br>Avaya Dublin Labs | Seated Subnet | Seated Device    |
| Users by Group Users by Site | TurretB                                                                                          |                                             |                     |          | TurretB                  |                                  | 10.10.16.x    | TurretB          |
| in *Not seated               | 2 TurretC                                                                                        |                                             |                     |          | iTurretC                 | Avaya Dublin Labs                |               | iTurretC         |
| 🖃 🋗 Avaya Dublin Labs        | Page: 1 of 1 2Reload                                                                             | Find                                        |                     |          |                          |                                  |               |                  |
|                              |                                                                                                  |                                             |                     |          |                          |                                  |               |                  |
|                              | General / series Settings / th<br>Logon Name<br>Voicemail Address<br>Default PBX Appearance Type | ITUrretA<br>Change Password<br>8899<br>Call | s                   |          |                          |                                  |               |                  |
| 🔕 Groups                     | Default PBX Appearance                                                                           | 1301                                        | <ul><li>▼</li></ul> |          |                          |                                  |               | E                |
| Koice Services               | Calls to display on Dynamic Keys                                                                 | All Calls                                   | •                   |          |                          |                                  |               |                  |
| 🗊 Sites                      | Latching Type<br>Speaker Activity Indication Timeout (ms)                                        | Tap Latch<br>1500                           |                     |          |                          |                                  |               |                  |

MMc; Reviewed: SPOC 2/8/2011

Solution & Interoperability Test Lab Application Notes ©2011 Avaya Inc. All Rights Reserved. 52 of 62 iD808-SESCM521

#### 7.15. Programming iD808 Deskstations

This section describes how to create iD808 deskstation keys. The following keys can be created using the iTurret layout page: Dynamic, Appearance, Shortcut, Soft Function, and Speed Dial amongst others. In this configuration, each user will be configured with three Dynamic keys, two Soft Function keys, and one Shortcut key. Although the configuration may vary, this configuration is suitable for most users. In left panel under the Users directory tree, expand Users by Site  $\rightarrow$  Avaya Dublin Labs and click on 10.10.16.x link to display a list of users. Select a user (e.g., iTurretA) and click *iturret Layout* to display the iD808 key layout for this user.

|                                                                                                    | 🔬 Users > By Subnet > Avaya Dublin Labs > 10.10.16.x |                                                                                                    |                                                                                                    |                                                                                                    |  |  |
|----------------------------------------------------------------------------------------------------|------------------------------------------------------|----------------------------------------------------------------------------------------------------|----------------------------------------------------------------------------------------------------|----------------------------------------------------------------------------------------------------|--|--|
| General Groups V.S. Permissions PBX App. Permissions Channels Alerts Personal Dir. / turret Layout |                                                      |                                                                                                    |                                                                                                    |                                                                                                    |  |  |
| New Delete Apply Seat Unseat New Users Apply Template New Template                                 |                                                      |                                                                                                    |                                                                                                    |                                                                                                    |  |  |
| Logo                                                                                               | on ID Logon Name                                     | Seated Site                                                                                           | Seated Subnet                                                                                                    | Seated Devic                                                                                                    |  |  |
|                                                                                                    |                                                      |                                                                                                    |                                                                                                    |                                                                                                    |  |  |
|                                                                                                    | iTurretB                                             | Avaya Dublin Labs                                                                                     | 10.10.16.x                                                                                                    | iTurretB                                                                                                    |  |  |
|                                                                                                    | iTurretC                                             | Avaya Dublin Labs                                                                                     | 10.10.16.x                                                                                                    | TurretC                                                                                                    |  |  |
|                                                                                                    | pply Seat Unseat New Users Apply Template I          | pply Seat Unseat New Users Apply Template New Template<br>Logon ID Logon Name<br>TrurretA<br>TrurretB | pply Seat Unseat New Users Apply Template New Template<br>Logon ID Logon Name Seated Site<br>iTurretA Avaya Dublin Labs<br>fTurretB Avaya Dublin Labs | pply Seat Unseat New Users Apply Template New Template<br>Logon ID Logon Name Seated Site Seated Subnet<br>iTurretA Avaya Dublin Labs 10.10.16.x<br>ITurretB Avaya Dublin Labs 10.10.16.x |  |  |

In the iTurret key layout, click on the key highlighted below Handset 2. In the Key Entry tab, set the **Type** field to **Dynamic**. Click **OK**.

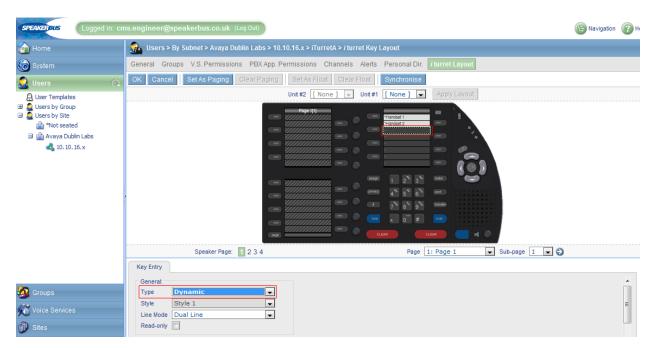

Three Dynamic keys will be added so repeat this step for the next two keys. The iTurret layout will appear as shown below once the three dynamic keys have been added.

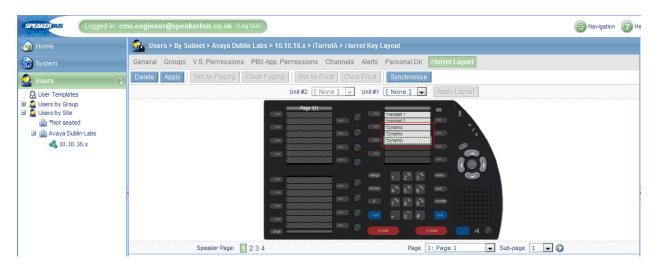

Next, configure two Soft Function keys. Select the next available key under the last Dynamic key. In the **Key Entry** tab, set the **Type** field to **Soft Function** and click **OK**. Repeat this step for the second Soft Function key.

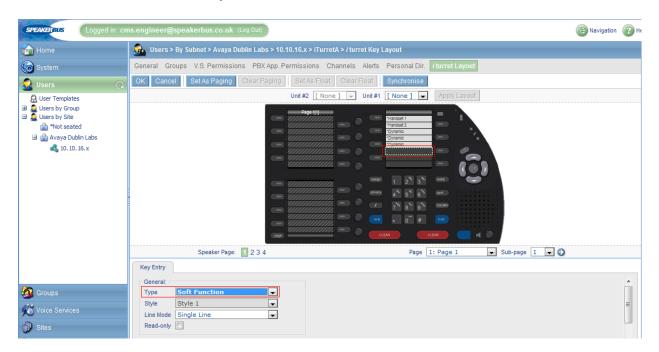

Once the two Soft Function keys have been created, the iD808 layout will be appear as shown below.

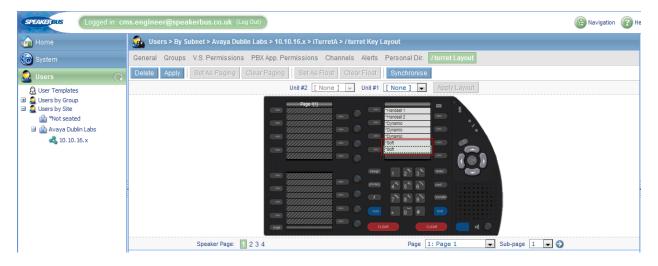

Finally, add a Shortcut key under the last Soft Function key. In the **Key Entry** tab, set the **Type** field to **Shortcut**. Set the **Shortcut** type field to **Menu Shortcut**. Set the **Shortcut** field to **Directory Shortcut**. Click **OK**.

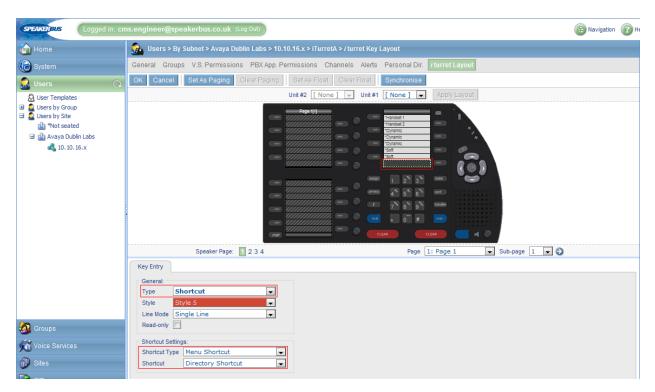

After all of the iTurret keys have been created on the deskstation, the iTurret layout will appear as shown below.

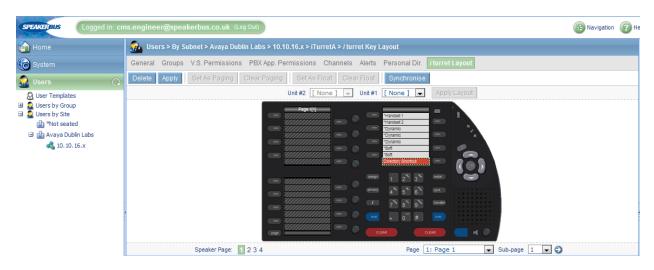

#### 7.16. Assigning Appearances to Deskstation Keys

In the iTurret key layout page, go to **Page 1** of the deskstation by setting the **Page** and **Sub Page** fields to **1** and clicking the arrow key to the right. Select the next available key as highlighted by the red box below. The next three keys on this page will be assigned to call appearances. In the **Key Entry** tab, set the **Type** field to **PBX Appearance**. Under the **PBX Appearance Settings** section, set the **PBX Appearance Type** field to **Call** and the **PBX Appearance** field to the main call appearance (e.g., 1301). Select the **Alert Enabled** checkbox so the deskstation rings when a call is received on this call appearance. The **Alert Profile** field is set to a particular ring type specified in **Profile 1**. Click **OK**. Repeat this procedure to add the next two call appearances.

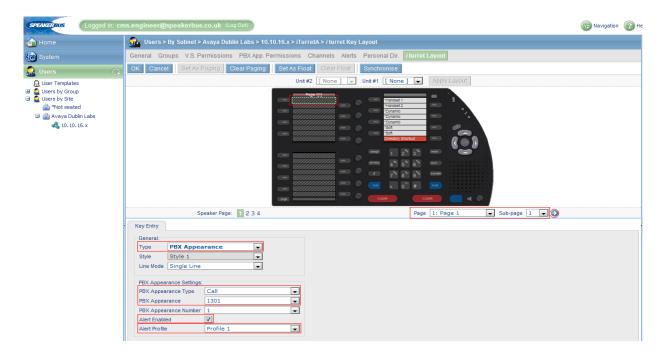

Solution & Interoperability Test Lab Application Notes ©2011 Avaya Inc. All Rights Reserved. 56 of 62 iD808-SESCM521

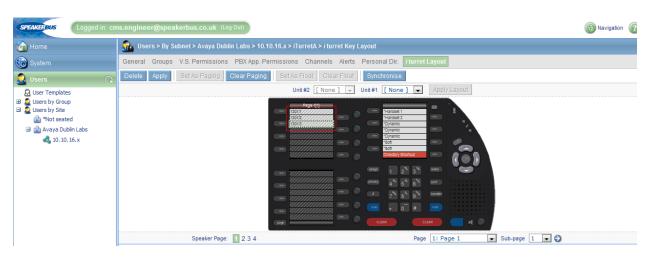

Once the three call appearances have been added, the iD808 layout will appear as follows.

#### 7.17. Assign a Bridged Call Appearance to Deskstation

In the iTurret key layout page, go to Page 1 of the deskstation by setting the **Page** and **Sub Page** fields to **1** and clicking the arrow key to the right. Select the next available key in the lower section of page one. The next three keys on this page will be assigned to bridged call appearances. In the **Key Entry** tab, set the **Type** field to **PBX Appearance**. Under the **PBX Appearance Settings** section, set the **PBX Appearance Type** field to **Call** and the **PBX Appearance** field to the main call appearance of iTurretB (e.g., 1302). Set the **PBX Appearance Number** field to the number of line appearance that will be bridged (1 for 1<sup>st</sup> line appearance, 2 for the 2nd line appearance, etc.). Repeat this procedure to add the next two bridged call appearances.

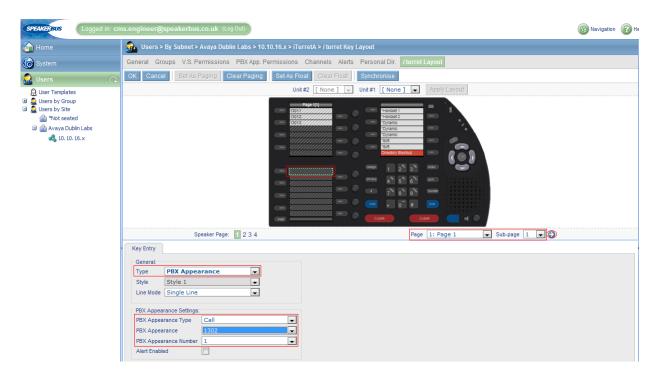

Solution & Interoperability Test Lab Application Notes ©2011 Avaya Inc. All Rights Reserved. 57 of 62 iD808-SESCM521 Once the three bridged call appearances have been added, the iD808 layout will appear as follows.

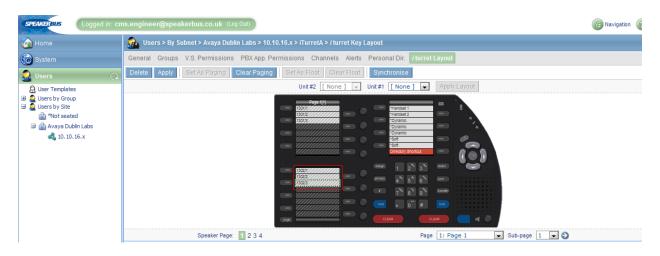

Further bridged call appearances may be added by repeating the procedure outlined in this section. For the compliance test each iTurret was configured with bridged call appearances for the other two iTurrets used in the test configuration. As illustrated below

|                                                      | <br>                                                      |
|------------------------------------------------------|-----------------------------------------------------------|
| Page 1[1]<br>1301/////////////////////////////////// | "Handset 1<br>"Handset 2                                  |
| 13013                                                | *Dynamic<br>*Dynamic<br>*Dynamic                          |
|                                                      | *Sot                                                      |
|                                                      | Directory Shortcut                                        |
| 1302/1//////////////////////////////////             | Pressy 4* 5* 6* cont :::::::::::::::::::::::::::::::::::: |
| 1303/1                                               | 7 8 9 meter                                               |
|                                                      |                                                           |
| 300                                                  |                                                           |

## 7.18. Synchronise Deskstations

To send the new configuration to the iTurret deskstations, the deskstations need to be synchronised with iCMS. Under the **Sites** directory tree, expand **Avaya Dublin Labs**  $\rightarrow$  **10.10.16.x** and click on **Deskstations** to display the deskstation list. Select the desired deskstations and click the **Synchronise** button. The iTurret deskstation will indicate that they are being synchronised on their displays. After the deskstations have been synchronised, the status icons on the iD808 deskstations corresponding to the network, *i* cms, and SIP registrar status should be green.

**Note:** Executing a synchronisation will cause active calls on the deskstation being synchronised to drop.

| SPEAKERBUS Logged in  | ms.engineer@speakerbus.co.uk (Log Out)                        |                 |             |                   |            |             |          |
|-----------------------|---------------------------------------------------------------|-----------------|-------------|-------------------|------------|-------------|----------|
| 👍 Home                | Sites > Avaya Dublin Labs > 10.10.16.x > Deskstations         |                 |             |                   |            |             |          |
| System                | General Channels Connections Recording Streams Ethernet Ports |                 |             |                   |            |             |          |
| 💭 Users               | New Delete Apply Seat Unseat Synchronise Firmware             |                 |             |                   |            |             |          |
|                       | Name                                                          | Туре            | IP Address  | MAC Address       | Firmware   | Seated User | Status   |
| 🧟 Groups              | 👔 iTurretA                                                    | <i>i</i> turret | 10.10.16.59 | 00:05:83:00:14:C3 | 1.200.14.0 | iTurretA    | <b>S</b> |
| K Voice Services      | TurretB                                                       | i turret        | 10.10.16.60 | 00:05:83:00:10:BF | 1.200.14.0 | iTurretB    | <b>S</b> |
| Noice Services        | TurretC                                                       | i turret        | 10.10.16.58 | 00:05:83:00:14:4C | 1.200.14.0 | iTurretC    | 5        |
| 🝿 Sites               | Page: 1 of 1 2Reload Find                                     |                 |             |                   |            |             |          |
| VLANs                 |                                                               |                 |             |                   |            |             |          |
| 🗉 🁜 Avaya Dublin Labs |                                                               |                 |             |                   |            |             |          |
| □ 🔩 10.10.16.x        |                                                               |                 |             |                   |            |             |          |
| Gateways              |                                                               |                 |             |                   |            |             |          |
| Deskstations          |                                                               |                 |             |                   |            |             |          |
| Voice Services        |                                                               |                 |             |                   |            |             |          |

# 7.19. Feature Name Extensions (FNEs)

FNEs can be accessed by dialing the appropriate number via the dial pad. It is also possible to create FNEs as speed dials by defining the FNE in the corporate or personal directory within iCMS. Please refer to [5] Speakerbus documentation for further details.

# 8. Verification Steps

All features shown in **Table 1** were tested using the sample configuration. The following steps can be used to verify and/or troubleshoot installations.

- 1. On the Speakerbus iD808 *i* turret, verify that the status icons are green. These status icons indicate whether *i* turret is connected to the network, *i* cms server, and SIP registrar (i.e., Avaya SIP Enablement Services). Refer to [5] for more details.
- Verify that the iD808 deskstations have successfully registered with SIP Enablement Services, from the administration web page navigate to Users → Search Registered Users and click the Search button (not shown) this will display a list of registered users on SIP Enablement Services as shown below.

| AVAYA                                                                                  |                                               |                      |                                     | Integrated Management<br>SIP Server Management            |
|----------------------------------------------------------------------------------------|-----------------------------------------------|----------------------|-------------------------------------|-----------------------------------------------------------|
| Help Exit                                                                              |                                               |                      |                                     | Primary Server: [1] sessvra Duplicate Server: [2] sessvrb |
| Top<br>Users<br>Address Map Priorities<br>Adjunct Systems<br>Aggregator                |                                               | d Users   Regist     | D.16.5 rered Users   Provisioned Us | ers Search Refresh                                        |
| Certificate Management                                                                 | Showing 1 to 4 of 4 regist<br>Handle and Name | ered contacts.       | Address                             | Expires                                                   |
| <ul> <li>Conferences</li> <li>Emergency Contacts</li> </ul>                            | 1301@sip.avaya.com                            | iTurret1, iD808      | Address                             |                                                           |
| Export/Import to ProVision                                                             |                                               |                      | sip:1301@10.10.16.59                | Mon, 04 Oct 2010 18:30:32 IST                             |
| <ul> <li>Hosts</li> <li>IM logs</li> </ul>                                             | 1501@sip.avaya.com                            | HS1<br>1301, Privacy |                                     |                                                           |
| Communication Manager     Servers                                                      |                                               |                      | sip:1501@10.10.16.59                | Mon, 04 Oct 2010 18:31:08 IST                             |
| <ul> <li>Communication Manager<br/>Extensions</li> <li>Server Configuration</li> </ul> | 1502@sip.avaya.com                            | HS2<br>1301, Privacy |                                     |                                                           |
| SIP Phone Settings                                                                     |                                               |                      | sip:1502@10.10.16.59                | Mon, 04 Oct 2010 18:25:35 IST                             |
| Survivable Call Processors                                                             |                                               |                      |                                     |                                                           |

- 3. Verify basic feature set administration by making calls from one *i* turret to another *i* turret and phones. Test supported features according to **Table 1**
- 4. Verify extended OPS features by dialing the Feature Name Extensions and listening for the confirmation tones.
- 5. Call an *i* turret that currently has no voice messages, and leave a message. Verify that the message waiting indicator illuminates on the called *i* turret. Call the voice messaging system from the *i* turret and use the voice messaging menus to retrieve and delete the voice message, verifying that DTMF is interpreted correctly by the system, and that the message waiting indicator extinguishes.

# 9. Conclusion

These Application Notes describe the administration steps required to use Speakerbus iD808 *i* turrets with Avaya Aura<sup>®</sup> Communication Manager and Avaya Aura<sup>®</sup> SIP Enablement Services. Both basic and extended feature sets were covered as shown in **Table 1**.

# 10. References

This section references the Avaya documentation relevant to these Application Notes. The following Avaya product documentation is available at <u>http://support.avaya.com</u>.

- [1] *Administering Avaya Aura<sup>TM</sup> Communication Manager*, May 2009, Issue 5.0, Document Number 03-300509.
- [2] Avaya Extension to Cellular User Guide Avaya Aura™ Communication Manager, Nov 2009
- [3] *SIP Support in Avaya Aura<sup>TM</sup> Communication Manager Running on the Avaya S8xxx Servers*, May 2009, Issue 9, Document Number 555-245-206.
- [4] Installing, Administering, Maintaining, and Troubleshooting Avaya Aura<sup>TM</sup> SIP Enablement Services, Nov 2009, Issue 8.0, Document Number 03-600768.
- [5] Speakerbus i manager Administrator's Guide, Revision 6, March 2010.
- [6] Session Initiation Protocol Service Examples draft-ietf-sipping-service-examples-15, Internet-Draft, 11<sup>th</sup> July 2008, available at <u>http://tools.ietf.org/html/draft-ietf-sipping-service-examples-15</u>

#### ©2011 Avaya Inc. All Rights Reserved.

Avaya and the Avaya Logo are trademarks of Avaya Inc. All trademarks identified by  $\mathbb{R}$  and  $^{TM}$  are registered trademarks or trademarks, respectively, of Avaya Inc. All other trademarks are the property of their respective owners. The information provided in these Application Notes is subject to change without notice. The configurations, technical data, and recommendations provided in these Application Notes are believed to be accurate and dependable, but are presented without express or implied warranty. Users are responsible for their application of any products specified in these Application Notes.

Please e-mail any questions or comments pertaining to these Application Notes along with the full title name and filename, located in the lower right corner, directly to the Avaya DevConnect Program at <u>devconnect@avaya.com</u>.